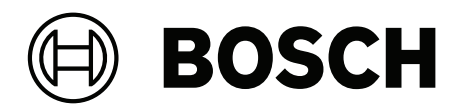

## **Access Management System V5.2**

AMS Map View

**tr** Kullanım kılavuzu

## **İçindekiler**

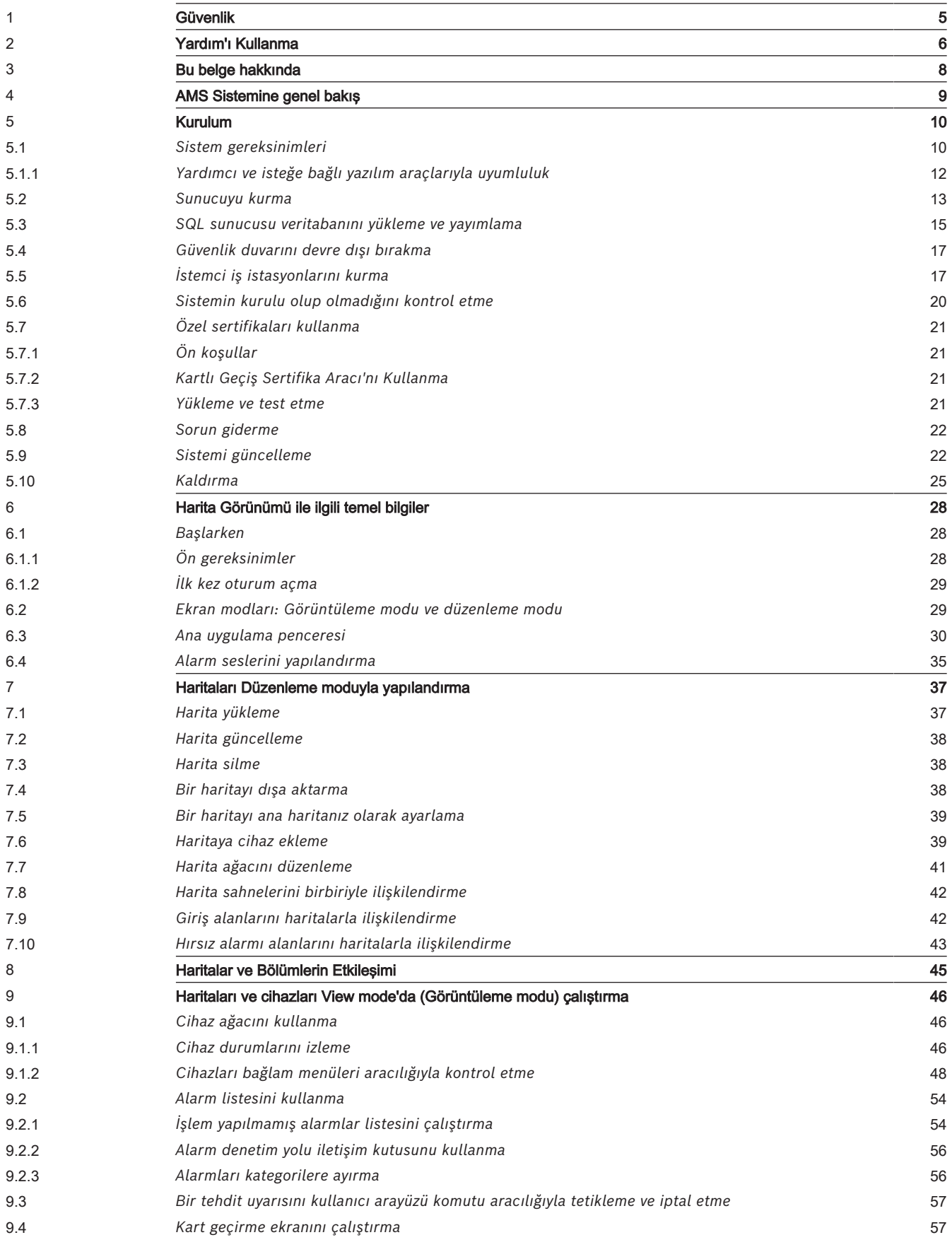

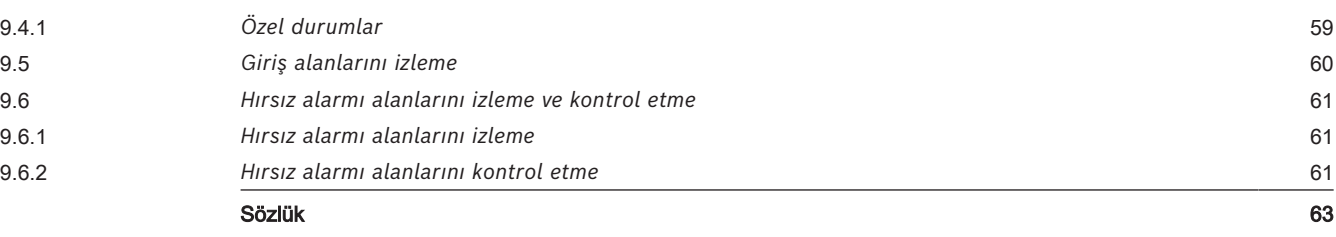

## **1 Güvenlik**

### <span id="page-4-0"></span>**En güncel yazılımı kullanın**

Cihazı ilk kez çalıştırmadan önce, yazılım sürümünüzün en güncel sürümünü yüklediğinizden emin olun. Tutarlı işlevsellik, uyumluluk, performans ve güvenlik için cihazın kullanım ömrü boyunca yazılımı düzenli olarak güncelleyin. Yazılım güncellemeleriyle ilgili ürün belgelerinde yer alan talimatları izleyin.

Aşağıdaki bağlantılar daha fazla bilgi sağlar:

- Genel bilgiler:<https://www.boschsecurity.com/xc/en/support/product-security/>
- Tespit edilen güvenlik açıkları ve önerilen çözümler listesi içeren güvenlik danışma önerileri: [https://www.boschsecurity.com/xc/en/support/product-security/security](https://www.boschsecurity.com/xc/en/support/product-security/security-advisories.html)[advisories.html](https://www.boschsecurity.com/xc/en/support/product-security/security-advisories.html)

Bosch, ürünlerinin yeni yazılım bileşenleriyle işletimi nedeniyle meydana gelen herhangi bir hasar için herhangi bir yükümlülüğü kabul etmez.

## **2 Yardım'ı Kullanma**

<span id="page-5-0"></span>Bu yardım dosyasının nasıl kullanılacağını öğrenin.

### **Araç çubuğu düğmeleri**

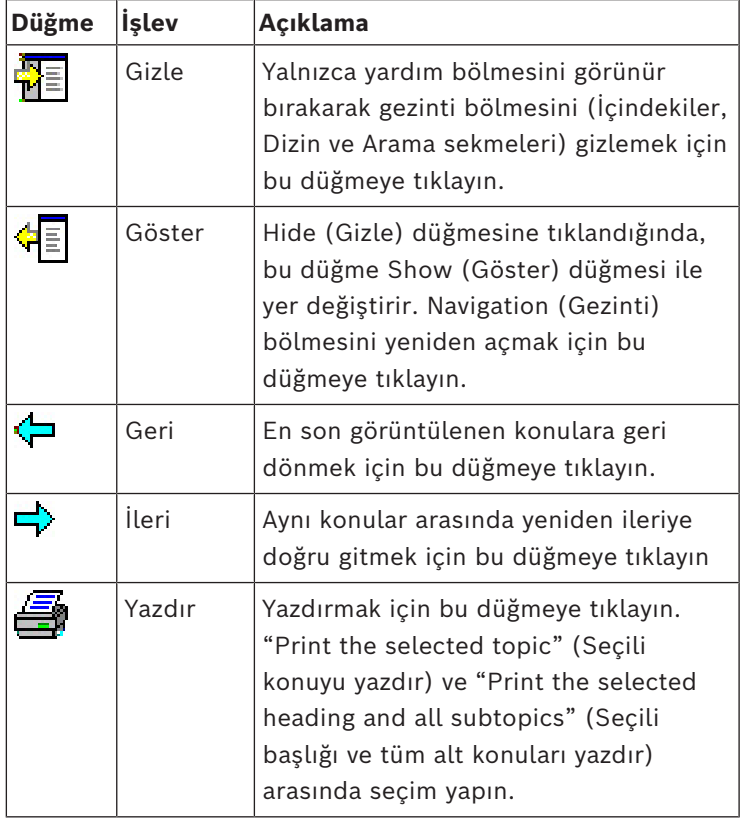

### **Sekmeler**

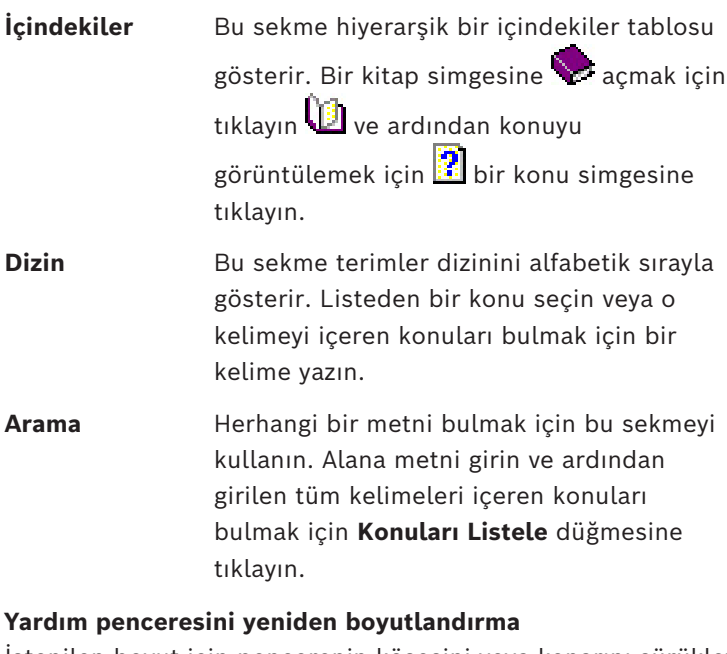

İstenilen boyut için pencerenin köşesini veya kenarını sürükleyin.

### **Bu belgede kullanılan diğer geleneksel yöntemler**

– Arayüzde bulunan metinler (etiketler) **kalın** olarak görüntülenir.

Örn. **Araçlar, Dosya, Farklı Kaydet...**

- Tıklama sırası **>** karakteri (büyüktür işareti) kullanılarak sıralanır. Örn. **Dosya > Yeni > Klasör**
- Sıralama içindeki kontrol türü değişiklikleri (örn. menü, radyo düğmesi, onay kutusu, sekme) kontrol etiketinden sonra belirtilir.

Ör. **Extra > Options >**  (Daha Fazla > Seçenekler >) menülerine ve **View** (Görüntüle) sekmesine tıklayın

- Tuş kombinasyonları iki şekilde yazılır:
	- Ctrl+Z ilk tuşu basılı tutarken ikinciye de basın anlamına gelir
	- Alt, C ilk tuşa basın ve bırakın, ardından ikinci tuşa basın anlamına gelir
- Simge düğmelerinin işlevleri simgenin kendisinden sonra köşeli parantez içerisine eklenir.

Ör. [Save] (Kaydet)

## **3 Bu belge hakkında**

<span id="page-7-0"></span>Bu Access Management System yardımcı programının AMS - Map View'ına ait ana yazılım kılavuzudur ve bundan sonra AMS olarak anılacaktır.

- Düzenleme modu: AMS ile birlikte çalışabilirlik için haritaların oluşturulması ve yapılandırılması.
- Görüntüleme modu: Yapılandırılan sistemin AMS Map View operatörleri tarafından çalıştırılması.

### **İlgili belgeler**

Aşağıdakiler ayrıca belgelenmiştir:

- AMS ve yardımcı programlarının kurulması.
- Access Management System'ın yapılandırması ve çalışması.

### **4 AMS Sistemine genel bakış**

<span id="page-8-0"></span>Kartlı Geçiş Yönetim Sistemi, tek başına veya Bosch'un amiral gemisi video yönetim sistemi olan BVMS ile uyumlu olarak çalışan güçlü, kusursuz bir kartlı geçiş sistemidir.

Gücü, önde gelen ve kanıtlanmış teknolojileri eşsiz biçimde dengelemesinden kaynaklanır:

- Kullanılabilirlik için tasarlandı: Sürükle ve bırak Harita Görünümü'ne sahip kullanıcı arayüzü ile kullanımı kolay biyometrik kayıt iletişim kutuları.
- Veri güvenliği için tasarlandı: En son standartlar (AB-GDPR 2018), işletim sistemleri, veritabanları ve şifreli sistem arayüzlerini destekler.
- Esneklik için tasarlandı: Orta katman ana giriş kontrol cihazları, ağ arızası durumunda yerel giriş kontrol cihazlarının otomatik olarak yük devri yapmasını ve bütünlenmesini sağlar.
- Gelecek için tasarlandı: Düzenli güncellemeler ve yenilikçi geliştirmelerle dolu gelecek ürünler.
- Ölçeklenebilirlik için tasarlandı: Düşük-yüksek giriş seviyeleri sunar.
- Birlikte çalışabilirlik için tasarlandı: Bosch video yönetimi, olay işleme ve özel iş ortağı çözümlerine yönelik arayüzlere sahip RESTful API'ları.
- Yatırımınızı korumak için tasarlandı: Kurulu kartlı geçiş donanımlarınıza eklemeler yaparken verimliliği de artırmanızı sağlar.

### **5 Kurulum**

### <span id="page-9-0"></span>**Genel prosedür**

Sistemin kurulumu iki ayrı yükleyiciden oluşur: Sunucu ve istemci. Kurulumun genel sırası aşağıdaki gibidir:

- 1. Sistem gereksinimlerini kontrol edin.
- 2. Herhangi bir istemci iş istasyonunu kurmadan önce:
- Yazılımı sunucuya kurun ve kurulumun doğru olduğundan emin olun.
- Sunucuda, istemci iş istasyonları için bir veya daha fazla iş istasyonu yetkisi oluşturun ve güvenlik duvarı ayarlarını istemci-sunucu bağlantılarına izin verecek şekilde uyarlayın.
- 3. Her istemci makineye HTTPS Sertifikasını yükleyin.
- 4. İstemcileri kurun.

**i**

### **Uyarı!**

Özel sunucular önerilir

Her zaman en yüksek düzeyde çalışabilirlik, erişilebilirlik ve performans sağlamak için her sunucu sistemini (kartlı geçiş yönetimi, video yönetimi, hırsızlık algılama veya üçüncü taraf) kendi özel bilgisayarına kurun.

### **Bkz.**

- *– [HTTPS sertifikasını içe aktarma, sayfa 18](#page-17-0)*
- <span id="page-9-1"></span>*– [Sistemin kurulu olup olmadığını kontrol etme, sayfa 21](#page-20-4)*

### **5.1 Sistem gereksinimleri**

#### **Bir AMS sunucusu için minimum teknik gereksinimler**

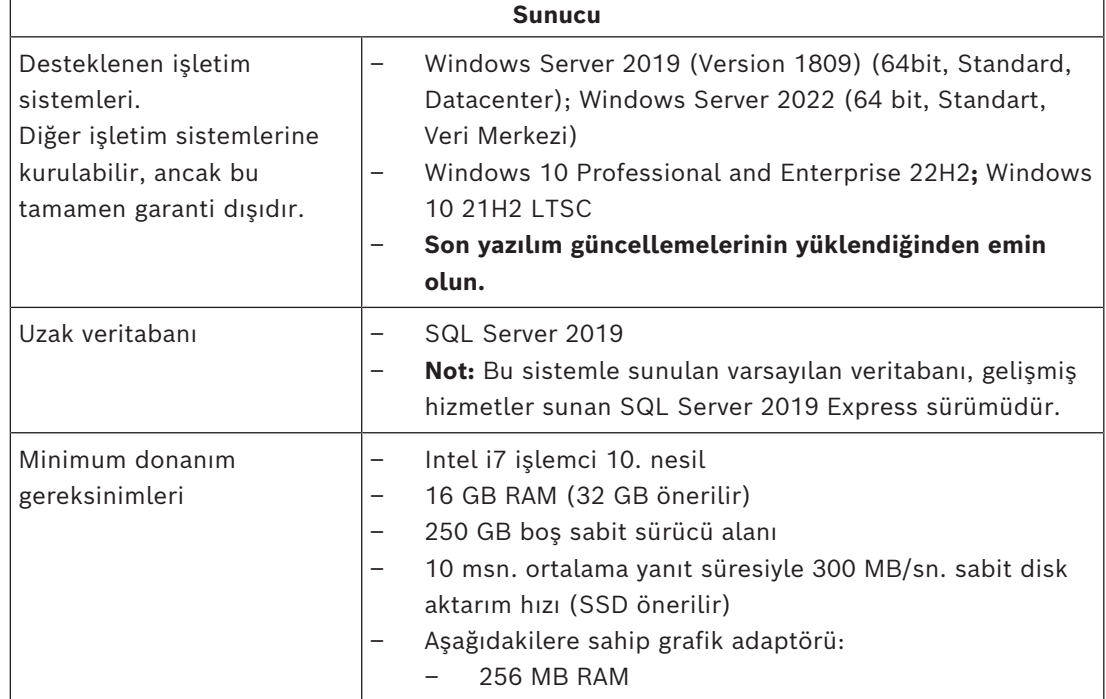

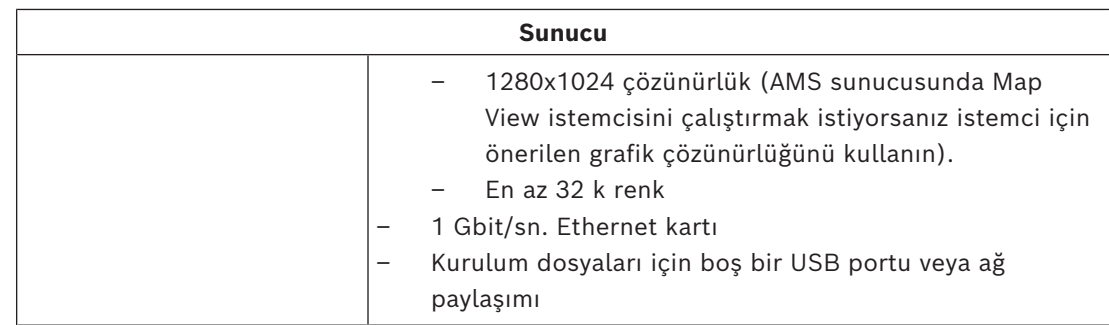

### **Bir AMS istemcisi için minimum teknik gereksinimler**

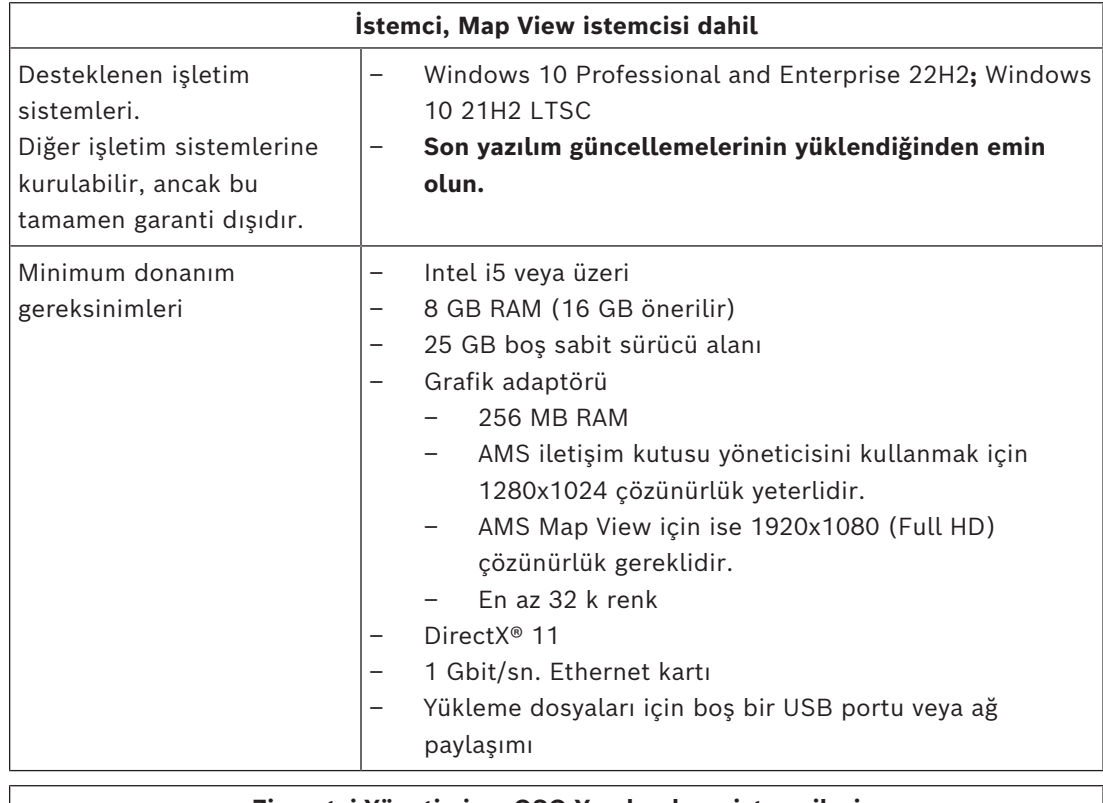

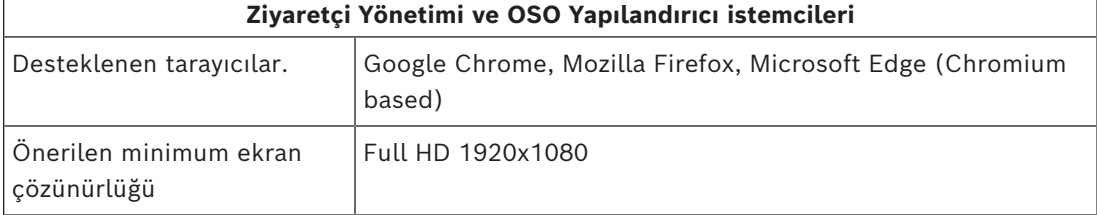

### **Ek bir MAC için minimum teknik gereksinimler**

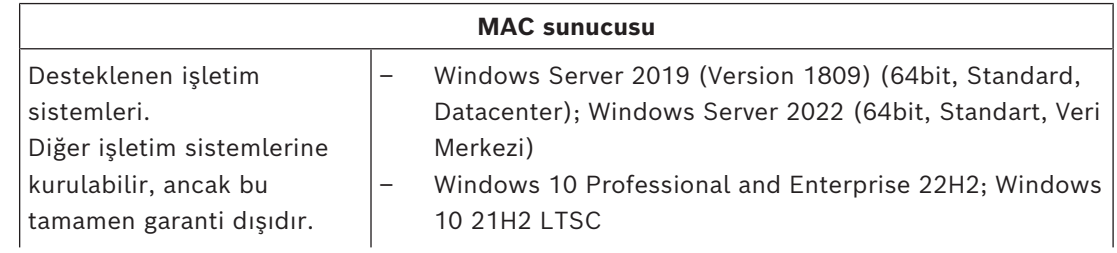

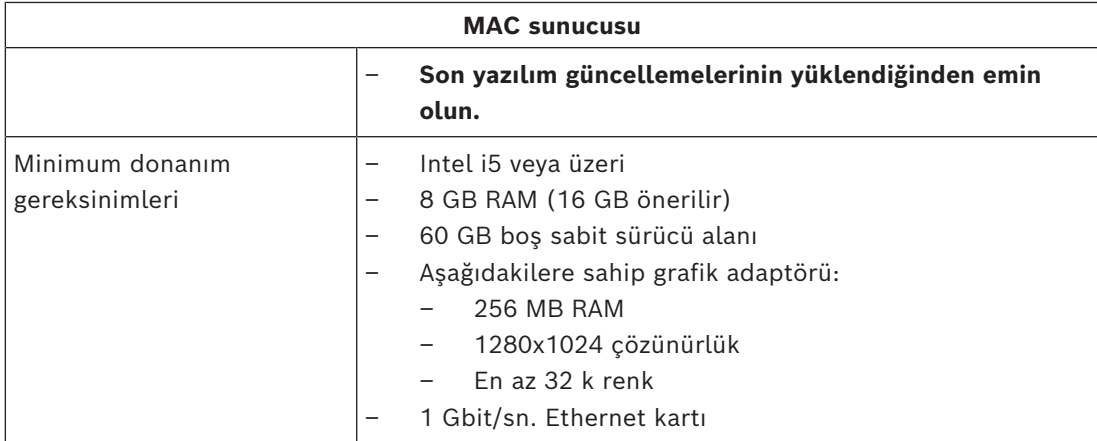

### **5.1.1 Yardımcı ve isteğe bağlı yazılım araçlarıyla uyumluluk**

<span id="page-11-0"></span>Aşağıdaki tabloda, sistemin bu sürümüyle uyumlu olan yardımcı yazılım araçlarının sürümleri listelenmiştir.

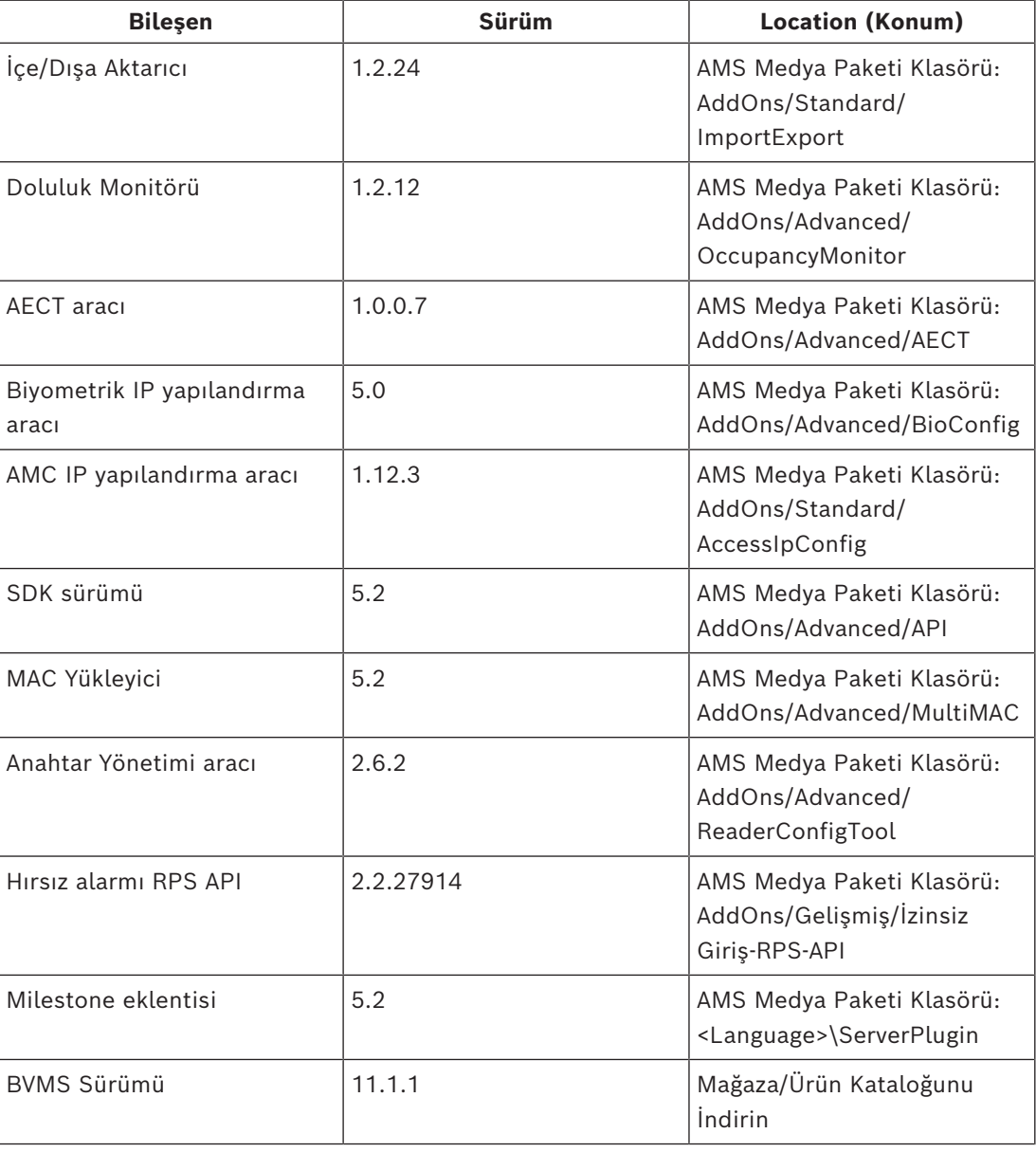

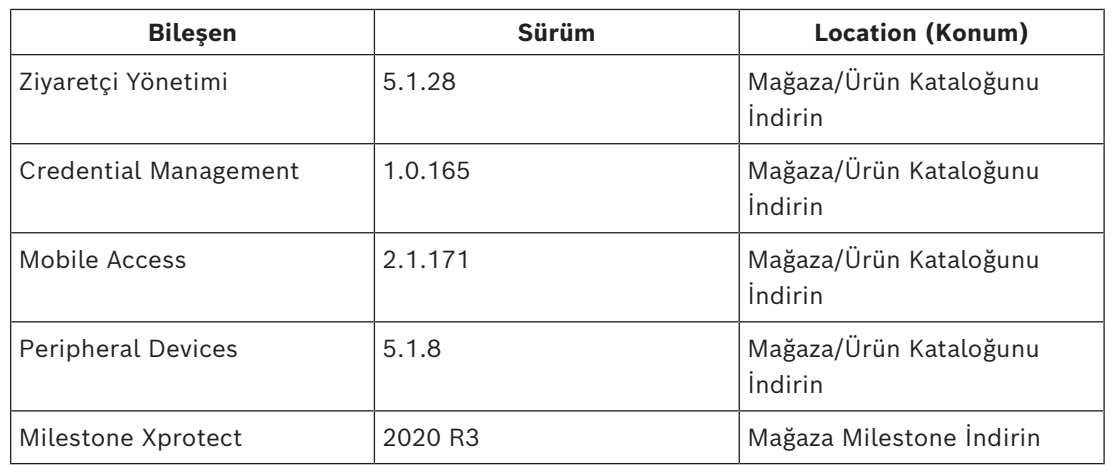

### **5.2 Sunucuyu kurma**

### <span id="page-12-0"></span>**Başlamadan önce**

- 1. Hedeflenen sunucu makinesinin ana bilgisayar adının aşağıdaki uyarı kutusunda belirtilen kurallara uygun olduğundan emin olun.
- 2. 8.3 biçimindeki dosya adlarının etkinleştirildiğinden emin olun:
- Komut kabuğunu yönetici olarak başlatın ve
	- fsutil 8dot3name query komutunu çalıştırın.
- Sonuç 0 şeklinde olmalıdır.
- Değilse fsutil behavior set disable8dot3 0 komutunu çalıştırın.
- 3. Sistemin önceden kurulu olmadığından emin olun (bkz. **Sistemin kurulu olup olmadığını kontrol etme**).
- 4. Kurulum paketini sunucu makinenize kopyalayın.
- 5. SQL sunucusu veritabanını ayrı bir bilgisayara yüklemek istiyorsanız sunucu yüklemesini başlatmadan önce SQL sunucusu veritabanını yükleyin (bkz. **SQL sunucusu veritabanlarını yükleme ve yayımlama**).

### **Uyarı!**

Bilgisayar adları için NETBIOS kuralları geçerlidir, örneğin:

- Ad 15 karakterden uzun olmamalıdır,
- Ad **[0-9]** arası bir rakamla başlamamalıdır.
- Ad, aksan işaretleri olmadan yalnızca Latince karakterlerden oluşmalıdır.

- Ayrıntılar için bkz. https://support.microsoft.com/en-us/help/909264/naming-

conventions-in-active-directory-for-computers-domains-sites-and

### **Sunucu kurulumunu başlatma**

- 1. Etki alanı yöneticisi değil yerel yönetici olarak oturum açın.
- 2. Yazılım kurulum paketine çift tıklayın.
- 3. **Server**'a (Sunucu) çift tıklayın.
- 4. **AMS Server Installer.exe**'ye sağ tıklayın ve bağlam menüsünden **Run as administrator**'ı (Yönetici olarak çalıştır) seçin.
- 5. "AMS nasıl yüklenir" YouTube oynatma listesini görüntülemek için QR kodunu tarayın veya sayfadaki bağlantıya tıklayın.
- 6. **Next**'e (İleri) tıklayın.
- Kurulum hazırlama sihirbazı açılır. Kurulum hazırlama sihirbazını izleyin.

**i**

- 7. Kurulacak gerekli bileşenleri seçin ve **Next>**'e (İleri) tıklayın.
- Sihirbaz, daha önce kurulu olanlara bağlı olarak, yükleyeceği yazılımların listesini sunar:
- İhtiyaç duymadığınız zorunlu olmayan bileşenler varsa bu noktada onay kutularındaki işaretleri kaldırın.
- 8. **Son Kullanıcı Lisans Sözleşmesi**'ni okuyun ve devam etmek için **Accept**'e (Kabul et) tıklayın. Kabul etmiyorsanız yüklemeyi durdurmak için **Decline**'a (Reddet) tıklayın.
- 9. SQL Veritabanı Sunucusu yapılandırma verilerini girin.
- SQL Veritabanı Sunucusu yapılandırma verileri:
	- **SQL Server (SQL Sunucusu)**: SQL Sunucusu örneğinin çalıştırılacağı ana bilgisayarın adı. Yerel makine önerilir.
	- **SQL instance (SQL örneği)**: SQL örneği adı
	- **AMS database (AMS veritabanı)**: Veritabanının adı
	- **SQL user name (SQL kullanıcı adı)**: SQL'de oturum açma adı
		- **SQL password (SQL şifresi)**: SQL şifresi. Not: "Windows Password Complexity" (Windows Şifre Karmaşıklığı) etkinse şifre uyumluluk için test edilmiştir. Kurallardan herhangi biri ihlal edilirse alan kırmızıya döner.

İpucu: Hangi kuralın ihlal edildiğine dair bir ipucu almak için fareyi alanın üzerine getirin.

- **Confirm SQL password (SQL şifresini onaylayın)**: SQL şifresini yeniden girin
- **Connect to a remote database (Uzak veritabanına bağlanın)**: Uzak veritabanına bağlanmak için bu seçeneği seçin
- 10. **Next>**'e (İleri) tıklayın.
- 11. Sunucu için varsayılan kurulum yolu uygunsa **Next>**'e (İleri) tıklayın. Farklı bir kurulum yolunu (yalnızca yerel sürücüler) seçmek isterseniz **Browse'a (Göz at)** tıklayın.
- Dosyalar yalnızca sistem yöneticileri tarafından değiştirilebildiğinden, varsayılan yükleme yolu olan C:\Program Files (86) kullanılması önerilir.
- Farklı bir kurulum yolu seçerseniz yolun kurallara aykırı erişimden yeterince korunduğundan emin olun.
- 12. Devam etmek için **Next>**'e (İleri) tıklayın.
- Bu sayfada API ana bilgisayarı adı yapılandırılmaktadır.
- 13. Kurulum öncesi özetini kontrol edin ve **Install**'a (Kur) tıklayın.
- Kurmayı seçtiğiniz tüm bileşenleri içeren bir özet görüntülenir.
- 14. Kurulum ilerleme çubuğunu gözleyin.
- Hareketli yeşil çubuk ilerleme çubuğunun yaklaşık olarak ortasına ulaştığında, tekrar hareket etmeye başlaması birkaç dakika sürer. Lütfen bekleyin.
- AMS veritabanı kurulumu için başka bir iletişim kutusu açılır.
	- Veritabanı zaten yüklüyse güncellenir.
	- Aksi takdirde yeni bir veritabanı oluşturulur ve sa hesabı için yeni bir şifre oluşturmanız gerekir. **ÖNEMLİ:** Güncelleştirmeler ve diğer işlemler için gerekli olacağından bu şifreyi güvenli bir şekilde saklayın. Veritabanı oluşturma işlemi birkaç dakika sürebilir. İletişim kutusu kapanana kadar bekleyin.
- 15. İşlem tamamlandıktan sonra **Next>**'e (İleri) tıklayın ve kurulum sonrası özetini inceleyin.
- Kurulan tüm bileşenlerin bir özeti görüntülenir. 16. Kurulumu bitirmek için **Finish**'e (Bitir) tıklayın.
- Yeniden başlatma isteğinde bulunan bir iletişim kutusu açılır. Sistemin kurulumunu tamamlamak için bilgisayarı yeniden başlatmanız gerekir.
- 17. Bilgisayarı yeniden başlatmak için **Yes**'e (Evet) tıklayın.
- Bilgisayar yeniden başlatılır.
- 18. Sistemin doğru şekilde kurulu olduğundan emin olun (bkz. **Sistemin kurulu olup olmadığını kontrol etme**).
- Kuruluysa sistem uygulamasının ilk kez kurulumu tamamlanmıştır. Masaüstünde sisteme ait bir simge görünür.

#### **İlk kez oturum açma**

- 1. Masaüstünüzdeki, sisteme ait uygulama simgesine çift tıklayın.
- 2. **Yönetici** yetkilerine sahip kullanıcı için bir başlangıç parolası girin ve bunu dikkatle not alın.
	- İlk kez **Yönetici** olarak oturum açan kişinin bu başlangıç parolasını girmesi ve yeni bir şifre ayarlaması gerekir.
	- Şifrenin büyük ve küçük harf duyarlı olduğunu unutmayın (kullanıcı adı değil).
- 3. Oturum açmak için **OK**'e (Tamam) tıklayın.

### **Lisansı etkinleştirme**

### **Yol**

- AMS dialog manager (AMS iletişim yöneticisi) > **Main menu (Ana menü)** > **Configuration (Yapılandırma)** > **Licenses (Lisanslar)**
- 1. **License Manager**'a (Lisans Yöneticisi) tıklayın, **License Manager** (Lisans Yöneticisi) sihirbazı açılır.
- 2. Sistem bilgilerinizi bir dosyaya kaydetmek için **Save**'e (Kaydet) tıklayın.
- 3. **Continue**'ya (Devam) tıklayın.
- 4. [remote.boschsecurity.com](https://remote.boschsecurity.com) adresinde şirket bilgilerinizi kullanarak remote portal'da oturum açın.
- 5. Lisanslanacak ürünü seçin ve lisans dosyanızı oluşturup karşıdan yüklemek için portaldaki yönergeleri izleyin.
- 6. **License Manager**'a (Lisans Yöneticisi) geri dönün.
- 7. **Continue**'ya (Devam) tıklayın.
- 8. Karşıdan yüklediğiniz lisans dosyasını bulmak için **Import**'a (İçe aktar) tıklayın ve dosyayı sisteminize ekleyin.
- 9. **Finish**'e (Bitir) tıklayın.

### **Uyarı!**

İşlem sırasında herhangi bir hata mesajı ile karşılaşırsanız Bosch destek ile iletişime geçin.

### **Bkz.**

- *– [SQL sunucusu veritabanını yükleme ve yayımlama, sayfa 15](#page-14-0)*
- *– [Sistemin kurulu olup olmadığını kontrol etme, sayfa 21](#page-20-4)*
- <span id="page-14-0"></span>*– [Sunucu güncellemesini başlatma, sayfa 23](#page-22-0)*

**i**

### **5.3 SQL sunucusu veritabanını yükleme ve yayımlama**

Bu adımlar yalnızca, AMS ayrı bir bilgisayarda bulunan veritabanıyla çalışıyorsa yapılmalıdır. AMS'yi yerleşik veritabanıyla kurduysanız bu bölümü atlayın ve **Güvenlik duvarını devre dışı bırakma** bölümünden devam edin.

SQL Server'ın çalıştırılacağı makinede, aşağıdaki prosedürleri gerçekleştirin:

### **Uyarı!**

SQL Server'ınızın sürümü için her zaman en son sürümleri ve hizmet paketlerini kullanın.

- 1. Ana bilgisayar adının 15 karakterden uzun olmadığından emin olun (Microsoft NETBIOS kurallarına göre)
- 2. **Yönetici** kullanıcının şifresi olduğundan emin olun.
- 3. Veritabanı sunucusu bilgisayarını yeniden başlatın ve etki alanı yöneticisi olarak değil yerel yönetici olarak oturum açın.
- 4. Güç tasarrufu bekleme moduna geçmek için ayarlanmış tüm Windows seçeneklerini devre dışı bırakın.
- 5. Güvenlik duvarını devre dışı bırakın. Güvenlik duvarının yükleme boyunca devre dışı kalması gerekir. Yükleme işlemini tamamladıktan sonra yeniden etkinleştirin.

# **i**

### **Uyarı!**

Örnek adı SQL örneği adının 15 karakterden uzun olmadığından ve bilgisayar adıyla eşleşmediğinden emin olun.

### **SQL Server'ı veritabanı sunucusu bilgisayarına yükleme**

SQL 2019'nin Express Sürümünü kullanmak isteyip istemediğinize karar verin (AMS yükleme medyasında <AMS yükleme medyası >\3rd\_Party\SQL20xx\1033\) veya kendi lisanslı sürümünüzde sunulur). İlgili setup.exe dosyasını aşağıdaki seçeneklerle çalıştırın:

### **1. Seçenek: Parametrelerle komut satırında yürütme**

setup.exe konumundan <instance names> ve <strong password> parametrelerinin yerine kullanarak aşağıdaki komutu yürütün:

```
DOS> Setup.exe /QS /ACTION=Install /FEATURES=SQL,FullText
```
/InstanceID="<instance name>" /InstanceName="<instance name>" /IACCEPTSQLSERVERLICENSETERMS /SECURITYMODE=SQL /SAPWD=<strong password>

/TCPENABLED=1 /SQLSYSADMINACCOUNTS="Administrators"

### Örneğin, eğer

- <instanace name> = ACE
- <strong password> = !Admin3t!Admin3t

#### ise komut şöyle olacaktır:

```
2021<br>
2021. Serventrich is the her zoman en son stichher ve hizmet calcelers in Littleter.<br>
2021. Serventrich sistema point in Franchistopher and in during the University System Hermannic State (Microsoft MCTBIOS)<br>
2. Vise
                        Setup.exe /QS /ACTION=Install /FEATURES=SQL,FullText /InstanceID="ACE"
                        /InstanceName="ACE" /IACCEPTSQLSERVERLICENSETERMS /SECURITYMODE=SQL
                        /SAPWD=!Admin3t!Admin3t /TCPENABLED=1
                        /SQLSYSADMINACCOUNTS="Administrators"
```
### **2. Seçenek: Parametreler olmadan yürütme**

- 1. Temel rolü daha yeni bir çerçeve ve yükleyici olarak değiştirmek isteyip istemediğiniz sorulduğunda **Tamam**'a tıklayın.
	- **Yükleme Merkezi** görünene kadar bekleyin
- 2. Sol menü çubuğundan "**Yükleme**" sekmesini seçin
- 3. "**Yeni SQL Server tek başına yüklemesi veya mevcut bir yüklemeye özellikler ekleyin**" seçeneğine tıklayın.
- 4. **İleri**'ye tıkladığınızda yükleme dosyaları kontrol edilir ve yükleme destek dosyalarını otomatik olarak yükler
- 5. "**Yeni bir SQL Server 2019 yüklemesi gerçekleştir**"i seçin
- 6. Lisans koşullarını kabul edin ve **İleri**'ye tıklayın
- 7. **Örnek Özellikleri**'nin altından "Database Engine Services"ı seçin
- 8. Adlandırılmış örneği (Örnek: ACE) girin ve varsayılan örnek adı "SQLExpress" ile devam **etmeyin**.
- 9. Devam etmek için **Next'e (İleri)** tıklayın
- 10. "**Başlatma Tipi**"ni "**SQL Server Veritabanı Altyapısı**" ve "**SQL Server Tarayıcısı**" için Automatic olarak değiştirin
- 11. "**Kimlik Doğrulama Modu**" için Mixed Mode'u seçin ve şifre ilkenize uygun olarak "**sa**" kullanıcısı için güçlü bir şifre girin.
- AMS yüklemesi için gerekli olacağından **sa** şifresini dikkatlice not edin.
- 12. **SQL Server yöneticilerini belirt**'in altında: SQL Server'ı yönetmek için yetkili olacak ör. Yönetici veya Yöneticiler gibi en az bir Windows kullanıcısı veya tercihen bir kullanıcı grubu ekleyin
- 13. Yüklemeyi başlatmak için **İleri**'ye tıklayın
- Yükleme tamamlandığında "**Yükleme başarılı**" mesajının görüntülendiğinden emin olun

### [ACS](#page-62-1)**'nin yüklenmesi sırasında SQL örneğini ağda görünür yapmak için yayımlama.**

- 1. **Başlat** > **Microsoft SQL Server 2019** > **SQL server 2019 yapılandırma yöneticisi**'ne tıklayın
- 2. "**SQL Server Ağ Yapılandırması**"nı genişletin ve <ÖRNEK> protokollerini seçin, SQL yüklemesi sırasında "**Adlandırılmış Borular**"ı etkinleştirin ve "**TCP/IP**" <ÖRNEK> verilir, örnek: AMS/ACE
- 3. SQL Yerel İstemcisi, istemci protokolleri için "**Adlandırılmış Borular**"ı ve "**TCP/IP**"yi etkinleştirin.
- 4. **"**<ÖRNEK> Protokolleri**"ne sağ tıklayın, "Özellikler"**'i ve **"Bayraklar"** sekmesini seçin**.** Bunun altında **"Şifrelemeye Zorla"**'yı **"**Yes**"** olarak ayarlayarak AMS sunucusu ve SQL Server arasında şifreli iletişim sağlayın.
- 5. **SQL Server hizmetleri** > **SQL Server Tarayıcısı** > **Özellikler** > **Hizmet**'in altında "**SQL Server Tarayıcısı" hizmetinin** "**Başlangıç Modu**"nun automaticolduğundan emin olun.
- 6. Bilgisayarı yeniden başlatın.

### **Bkz.**

<span id="page-16-0"></span>*– [Güvenlik duvarını devre dışı bırakma, sayfa 17](#page-16-0)*

### **5.4 Güvenlik duvarını devre dışı bırakma**

Sunucunun başarılı bir şekilde kurulmasından sonra ve istemci iş istasyonlarını kurmadan önce güvenlik duvarını devre dışı bırakın. Bu, istemci iş istasyonlarının ve harici MAC bilgisayarlarının başlangıç yapılandırması sırasında sunucuya kolayca bağlanmasını sağlar.

### **5.5 İstemci iş istasyonlarını kurma**

### <span id="page-16-1"></span>**Başlamadan önce**

- 1. Hedeflenen istemci iş istasyonunun ana bilgisayar adının aşağıdaki uyarı kutusunda belirtilen kurallara uygun olduğundan emin olun.
- 2. Kurulum paketini istediğiniz istemci iş istasyonunuza kopyalayın.

### **Uyarı!**

Bilgisayar adları için NETBIOS kuralları geçerlidir, örneğin:

- Ad 15 karakterden uzun olmamalıdır,
- Ad **[0-9]** arası bir rakamla başlamamalıdır.
- Ad, aksan işaretleri olmadan yalnızca Latince karakterlerden oluşmalıdır.
- Ayrıntılar için bkz. https://support.microsoft.com/en-us/help/909264/naming-

conventions-in-active-directory-for-computers-domains-sites-and

### **İstemci iş istasyonları için HTTPS sertifikaları**

242 | Standardon translation (Controllering the standardon education adeptition of the standard properties of the standard standard standard in the standard standard standard standard in the standard standard in the standa Sistemin sunucusu birkaç API barındırır. Bu API'lar HTTPS ile iletişim kurar ve otomatik olarak imzalanan bir sertifika kullanır. Sunucu kurulum programı otomatik olarak imzalanan bu sertifikayı oluşturur ve sunucu makineye kurar.

Sunucu ve istemciler arasında güvenli bir iletişim sağlamak için sunucudan alınan sertifikanın her istemci makinesine manuel olarak kopyalanması ve içe aktarılması gerekir (bkz. **HTTPS Sertifikasını içe aktarma**).

#### <span id="page-17-0"></span>**HTTPS sertifikasını içe aktarma**

Sertifikayı aşağıdaki konumda bulabilirsiniz:

- AMS <installation drive>:\Program Files (x86)\ Bosch Sicherheitssysteme\Access Management System\Certificates\ için Access Management System Internal CA.cer
- BIS ACE <installation drive>:\MgtS\Certificates\ için Access Management System Internal CA.cer
- 1. Sertifikayı istemci makineye kopyalayın.
- 2. İstemci makinede, sertifikaya çift tıklayın.
	- Sertifika iletişim kutusu görünür.
- 3. **Install Certificate**'a (Sertifikayı Yükle) tıklayın.
- Sertifika İçe Aktarma Sihirbazı açılır.
- 4. **Local Machine**'i (Yerel Makine) (önerilir) seçin ve **Next>**'e (İleri) tıklayın.
- 5. Sertifika için bir yer belirtmek üzere (önerilir) **Place all certificates in the following store**'u (Tüm sertifikaları aşağıdaki depoya yerleştir) seçin.
- 6. **Browse**'a (Göz At) tıklayın.
- Sertifika deposunu seçmek için bir iletişim kutusu açılır.
- 7. Trusted Root Certification Authorities'i (Güvenilir Kök Sertifika Yetkilileri) seçin ve **OK**'e (önerilir) tıklayın.
- Sertifika deposunu seçmek için kullanılan iletişim kutusu kapanır.
- 8. Sertifika İçe Aktarma Sihirbazı'nda **Next>**'e (İleri) tıklayın.
- 9. Sertifikayı içe aktarmak için **Finish**'e (Bitir) tıklayın.
	- Sertifika içe aktarma işlemi tamamlanmıştır.

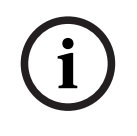

### **Uyarı!**

HTTPS sertifikası yüklü değilse uygulama başlatılamaz.

Sunucu kurulumu sırasında otomatik olarak yapıldığından, sertifikayı sunucu makineye aktarmanız gerekmediğini unutmayın. Bu, yalnızca istemci iş istasyonları için geçerlidir.

### **BVMS ile AMS API entegrasyonu**

AMS API'sını BVMS (Bosch Video Management System) sürüm 10.1 veya üzerine entegre etmek için otomatik olarak imzalanan sertifikayı AMS sunucusundan BVMS makinesine aktarın (bkz. **HTTPS Sertifikasını içe aktarma**).

### **İstemci kurulumunu başlatma**

- 1. Yazılım kurulum paketine çift tıklayın.
- 2. **Client**'a (İstemci) çift tıklayın.
- 3. **AMS Client Installer.exe**'ye çift tıklayın.
	- Kurulum hazırlama sihirbazı açılır. Kurulum hazırlama sihirbazını izleyin.
- 4. Yüklemek istediğiniz bileşenleri seçin ve **Next>**'e (İleri) tıklayın.
- Sihirbaz, sistemde zaten bulunanlara bağlı olarak, gerekli Microsoft Visual C++ ve .NET paketlerini seçer.
- İsteğe bağlı bileşenler:
	- İstemci
	- Map View
- 5. **Son Kullanıcı Lisans Sözleşmesi**'ni okuyun ve devam etmek için **Accept**'e (Kabul et) tıklayın. Kabul etmiyorsanız **Decline**'a (Reddet) tıklayarak geri dönün ve işlemi iptal edin.
- 6. İstemci iş istasyonuna ilişkin varsayılan yükleme yolu uygunsa **Next>**'e (İleri) tıklayın. Farklı bir kurulum yolunu (yalnızca yerel sürücüler) seçmek isterseniz **Browse**'a (Göz at) tıklayın.
- 7. Sunucu adresini girin. Adres biçimi: <hostname>:4999/tcp
- Varsayılan olarak, kurulum sihirbazı sistem istemcisini yerel C:\Program Files (86) klasörüne kurar.
- Yerel C:\Program Files (86) klasörüne kurulan dosyalar yalnızca yönetici haklarına sahip kullanıcılar tarafından değiştirilebilir, bu nedenle varsayılan klasör kesinlikle önerilir.
- 8. Map View uygulamasıyla ilgili varsayılan kurulum yolu uygunsa **Next>**'e (İleri) tıklayın.
- 9. Farklı bir kurulum yolunu (yalnızca yerel sürücüler) seçmek isterseniz **Browse**'a (Göz at) tıklayın.
- 10. Keşif adresini girin.
- Varsayılan olarak, kurulum sihirbazı Map View uygulamasını yerel C: \Program Files (86) sürücüne (önerilir) kurar.
- Map View uygulaması, sistemin uç noktalarını keşfetmek için keşif adresine bağlanır. Bu adres, keşif uç noktasının barındırıldığı sunucu adı ile port numarasını içeren bir URL'dir.
- 11. Kurulum öncesi özetini kontrol edin ve **Install**'a (Kur) tıklayın.
- Kurmayı seçtiğiniz tüm bileşenleri içeren bir özet görüntülenir.
- 12. Kurulum ilerleme çubuğunu gözleyin.
- İşlem tamamlanana kadar bekleyin.
- 13. İşlem tamamlandıktan sonra **Next>**'e (İleri) tıklayın ve kurulum sonrası özetini inceleyin.
- Kurulu olan tüm bileşenlerin özeti görüntülenir.
- 14. Kurulumu bitirmek için **Finish**'e (Bitir) tıklayın.
- 15. Bilgisayarı yeniden başlatın.
- 16. Sistemin kurulu olup olmadığını kontrol edin (bkz. **Sistemin kurulu olup olmadığını kontrol etme**).

– AMS istemcisi ve Map View'ın yüklenmesi tamamlandığında, iki uygulama simgesi de masaüstünde görünür. Varsayılan kullanıcı adı ve şifresi **Administrator** (Yönetici) olarak belirlenir. Şifrenin büyük ve küçük harf duyarlı olduğunu unutmayın (kullanıcı adı değil).

### **İstemciyi başlatmadan önce**

İstemcide oturum açmadan önce, sunucuda istemci iş istasyonunu yapılandırmanız gerekir. Aşağıdaki prosedürü izleyin:

- 1. İstemciyi sunucu makinesinde başlatın.
- 2. **Configuration>Device Data**'ya (Yapılandırma>Device Data) tıklayın.
- Yeni bir iletişim kutusu açılır.
- 3. Üst araç çubuğunda **Workstations** (İş İstasyonları) simgesini seçin.
- 4. Üst araç çubuğunda **New** (Yeni) simgesini seçin.
- 5. **Workstation** (İş İstasyonu) sekmesindeki boş alanları doldurun.
- Alanlar:
	- **Name** (Ad): İstemci iş istasyonunun ana bilgisayar adını girin (zorunlu)
	- **Description** (Açıklama): Bir açıklama girin (isteğe bağlı)
	- **Login via reader** (Okuyucu ile oturum aç): Okuyucu aracılığıyla oturum açın (isteğe bağlı)
	- **Automatic Logout after: X seconds** (Şu Süreden Sonra Oturumu Otomatik Olarak Kapat: X saniye) (isteğe bağlı). Uygulamanın belirli bir süre sonra otomatik olarak oturumu kapatmasını istiyorsanız otomatik oturum kapatma özelliğini ayarlayın.
- Altı çizili alanların zorunlu olduğunu unutmayın.
- 6. Değişiklikleri kaydetmek için üstteki araç çubuğunda **Save**'e (Kaydet) tıklayın.
- Artık istemci iş istasyonundan oturum açabilirsiniz.

#### **İlk kez oturum açma**

- 1. Masaüstünüzdeki uygulama simgesine çift tıklayın.
- 2. Varsayılan kullanıcı adını ve şifreyi girin.
	- İki istemci uygulaması için de varsayılan kullanıcı adı ve şifre **Administrator**'dır. Şifrenin (kullanıcı adı değil) büyük ve küçük harf duyarlı olduğunu unutmayın.
- 3. **Log on**'a (Oturum Aç) tıklayın.
	- İlk kez oturum açarken şifreyi değiştirmeniz gerekir. Bir iletişim kutusu görünür.
- 4. Sonraki iletişim kutusunda yeni bir şifre girmek için **OK**'e (Tamam) tıklayın.
	- En az 8 karakter uzunluğunda güçlü bir şifre kullanın.
- 5. Yeni şifrenizi girin ve **Change**'e (Değiştir) tıklayın. Şifre değişikliğini iptal etmek için **Cancel**'a (İptal) tıklayın.
	- Şifre değişikliğini onaylayan bir iletişim kutusu görünür.
- 6. Oturum açmak için **OK**'e (Tamam) tıklayın.

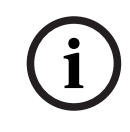

### **Uyarı!**

Hem sunucu hem de istemci aynı AMS sürümüne sahip olmalıdır. Sunucuya farklı bir AMS sürümüne sahip bir istemciden erişmeye çalışmayın.

#### **Bkz.**

- *– [Sistemin kurulu olup olmadığını kontrol etme, sayfa 21](#page-20-4)*
- <span id="page-19-0"></span>*– [HTTPS sertifikasını içe aktarma, sayfa 18](#page-17-0)*

### **5.6 Sistemin kurulu olup olmadığını kontrol etme**

### <span id="page-20-4"></span>**Sistemin kurulu olup olmadığını kontrol etme**

Sistem şu durumlarda kuruludur:

- Sistemin simgeleri masaüstünde görünüyorsa.
- Windows Hizmetleri uygulamasında şu hizmetler varsa: ( **Başlat** > **Arama** > service.msc): DMS, MAC Erişimi PI'sı, Kimlik hizmeti, MAP API'sı, Durum API'sı.
- <span id="page-20-0"></span>Sistem şu varsayılan yükleme yolundaysa: C:\Program Files (x86)\Bosch Sicherheitssysteme\Access Management System\

### **5.7 Özel sertifikaları kullanma**

AMS API'leri, kurulum sırasında otomatik olarak oluşturulan kendinden imzalı sertifikaları kullanmak yerine özel sertifikalar kullanacak şekilde yapılandırılabilir. Bu, bir kuruluş kendi Sertifika Yetkilisine (CA) sahip bir genel anahtar altyapısına (PKI) sahip olduğunda yararlıdır.

### **5.7.1 Ön koşullar**

- <span id="page-20-1"></span>– Güvenilir bir kök sertifika dosyası aldınız.
- Sertifikanın ortak ve özel bölümlerinin şu AMS sunucu dizinine yerleştirilmesi gerekir: C:\Program Files (x86)\Bosch Sicherheitssysteme\Access Management System\Certificates

Sertifikanın genel ve özel kısımlarına ilişkin örnekler:

- Access Management System Test CA.CER (genel kısım)
- <span id="page-20-2"></span>– CustomRootTestCA.PFX (özel kısım)

### **5.7.2 Kartlı Geçiş Sertifika Aracı'nı Kullanma**

### **Prosedür**

- 1. Yükleme klasörünüzdeki Certificates alt klasörüne gidin:
- 2. AcessCertificateTool.exe dosyasını yönetici olarak çalıştırın.
- 3. **Delete old access certificates** (Eski kartlı geçiş sertifikalarını sil) onay kutusunu seçin
- 4. **Custom root certificate** (Özel kök sertifika) onay kutusunu seçin
- 5. **Certificate location** (Sertifika konumu) metin alanına PFX dosyanızın konumunu girin
- 6. Sertifika Yetkilinizden (CA) aldığınız şifreyi girin.
- 7. **Çıkış klasörü** metin alanında, yükleme klasörünüzün Certificates alt klasörünü seçin
- 8. **Generate**'e (Oluştur) tıklayın
- Araç, .CER sertifika dosyanızı oluşturur
- Not: Oluşturma işlemi art arda yapılamazsa teknik destek ekibine başvurun.
- 9. Sisteminizi yeniden başlatın.
- 10. Bu sertifikayı istemci makinelerinize yüklemeye geçin.

### **5.7.3 Yükleme ve test etme**

### <span id="page-20-3"></span>**Kök sertifikayı istemci makinelere yükleme**

- 1. Kök sertifikanız olan "Access Management System Test CA.cer" dosyasını "Map View" ve "AMS" (İletişim Kutusu Yöneticisi) uygulamalarının yüklü olduğu istemci makinesine yapıştırmak için Windows Dosya Yöneticisi'ni kullanın.
- 2. Kök sertifikayı şu şekilde yükleyin:

– Dosya Yöneticisi'nde, **sertifika dosyasına** sağ tıklayın ve **Install Certificate (Sertifika Yükle) > Current User (Geçerli Kullanıcı) > Next'i (İleri)** seçtikten sonra **"Place all certificates in the following store" (Tüm sertifikaları aşağıdaki depoya yerleştir) > Browse'u (Göz At) >** ve **"Trusted Root Certification Authorities" (Güvenilir Kök Sertifika Yetkilileri) > Next (İleri) > Finish (Bitir) > OK'i (Tamam)** seçin

### **İstemci makinede API sertifikalarını test etme.**

API Sertifikaları, Map View ve AMS (İletişim Kutusu Yöneticisi) uygulamasının kurulu olduğu istemci makinede test edilmelidir.

İstemci makinede, Google Chrome tarayıcısını başlatın.

- Kimlik Sunucusunu test etmek için şu adrese girin: https://
- [ServerHostname]:44333/.well-known/openid-configuration
- Web sitesi bilgilerindeki asma kilit simgesine tıklayın, **Verify Certificate (Valid)** (Sertifikayı Doğrula (Geçerli)) seçeneğini seçin ve **Issued by** (Gönderen) bölümünde doğru sertifikanın kullanılmakta olduğundan emin olun.
- Kartlı Geçiş API'sını test etmek için şu adresi girin: https://
	- [ServerHostname]:44347/swagger
		- Web sitesi bilgilerindeki asma kilit simgesine tıklayın, **Verify Certificate (Valid)** (Sertifikayı Doğrula (Geçerli)) seçeneğini seçin ve **Issued by** (Gönderen) bölümünde doğru sertifikanın kullanılmakta olduğundan emin olun.
- Durum API'sını test etmek için şu adresi girin: https://[ServerHostname]:62901/ swagger
	- Web sitesi bilgilerindeki asma kilit simgesine tıklayın, **Verify Certificate (Valid)** (Sertifikayı Doğrula (Geçerli)) seçeneğini seçin ve **Issued by** (Gönderen) bölümünde doğru sertifikanın kullanılmakta olduğundan emin olun.
- Harita API'sını test etmek için şu adresi girin: https://[ServerHostname]:61801/ \$metadata
	- Web sitesi bilgilerindeki asma kilit simgesine tıklayın, **Verify Certificate (Valid)** (Sertifikayı Doğrula (Geçerli)) seçeneğini seçin ve **Issued by** (Gönderen) bölümünde doğru sertifikanın kullanılmakta olduğundan emin olun.

#### **Sertifikayı AMS'de kullanma.**

<span id="page-21-0"></span>İstemci makinede Map View uygulamasını başlatın ve oturum açın.

### **5.8 Sorun giderme**

<span id="page-21-1"></span>Kurulum yapılamazsa ilerleme çubuğu kırmızıya döner. Ek hata metni görüntülenebilir. Hangi bileşenin hata verdiğini gösteren özet sayfasına geçmek için **Next>**'e (İleri) tıklayın.

### **5.9 Sistemi güncelleme**

### **Başlamadan önce**

- 1. Sunucu makinede oturum açın
- 2. Sistemin önceki sürümünün kurulu olduğundan emin olun (bkz. **Sistemin kurulu olduğundan emin olma**).
- 3. Yeni kurulum paketini sunucu makinenize kopyalayın.

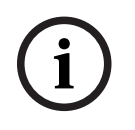

### **Uyarı!**

Hem sunucu hem de istemci aynı AMS sürümüne sahip olmalıdır. Sunucuya farklı bir AMS sürümüne sahip bir istemciden erişmeye çalışmayın.

#### <span id="page-22-0"></span>**Sunucu güncellemesini başlatma**

- 1. Yazılım kurulum paketinin yeni sürümüne çift tıklayın.
- 2. Arayüz dilini seçin.
- 3. **Server**'a (Sunucu) çift tıklayın.
- 4. **AMS Server Installer.exe**'ye sağ tıklayın ve bağlam menüsünden **Run as administrator**'ı (Yönetici olarak çalıştır) seçin.
- 5. Yüklemeye yardımcı olması için "AMS nasıl yüklenir" YouTube oynatma listesini görüntülemek isterseniz QR kodunu tarayın veya sayfadaki bağlantıya tıklayın.
- 6. **Next**'e (İleri) tıklayın.
- Kurulum hazırlama sihirbazı açılır.
- Güncellemek istediğiniz bileşenleri seçin ve **Next>**'e (İleri) tıklayın.
- Kullanılabilenlere bağlı olarak, sihirbaz varsayılan olarak güncellenebilen bileşenleri işaretler.
- Bileşenleri güncellemeyi veya güncellemeyi atlamayı tercih edebilirsiniz.
- Güncellenemeyen bileşenler varsayılan olarak **Skip** (Atla) olarak işaretlenir.
- 7. **Son Kullanıcı Lisans Sözleşmesi**'ni okuyun ve devam etmek için **Accept**'e (Kabul et) tıklayın. Kabul etmiyorsanız **Decline**'a (Reddet) tıklayarak geri dönün ve işlemi iptal edin.
- 8. SQL Veritabanı Sunucusu yapılandırma verilerini girin.
- SQL Veritabanı Sunucusu yapılandırma verileri:
	- SQL Server (SQL Sunucusu): SQL Sunucusu örneğinin çalıştığı ana bilgisayar adı, yani yerel makine (önerilir)
	- SQL instance (SQL örneği): SQL örneği adı
	- AMS database (AMS veritabanı): Veritabanının adı
	- SQL kullanıcı adı: SQL'de oturum açma adı
- From suitable for internal operators and the site of the state of the state of the state of the state of the state of the state of the state of the state of the state of the state of the state of the state of the state of – SQL password (SQL şifresi): SQL şifresi. "Windows Password Complexity" (Windows Şifre Karmaşıklığı) etkinse şifre gereksinimlere uygunluğu açısından kontrol edilmiştir. Kurallardan biri ihlal edilirse alan kırmızıya döner. İpucu: Hangi kuralın ihlal edildiğine dair bir ipucu almak için fareyi alanın üzerine getirin.
	- Confirm SQL password (SQL şifresini onaylayın): SQL şifresini yeniden girin
	- Connect to a remote database (Uzak veritabanına bağlanın): Uzak veritabanına bağlanmak için bu seçeneği seçin
	- 9. **Next>**'e (İleri) tıklayın.
	- Sonraki iletişim kutusunda sistemin sunucusunun saklanacağı kurulum yolu gösterilir.
	- Varsayılan olarak, kurulum sihirbazı sistemin sunucusunu yerel C: \Program Files (86) sürücüsüne (önerilir) kurar.
	- Yerel C:\Program Files (86) sürücüsü altına kurulan dosyalar sadece yönetici haklarına sahip kullanıcılar tarafından değiştirilebilir. Bu, yönetici hakları olmayan kullanıcıların sistemle ilgili dosyaları değiştirememesini sağlayarak güvenlik sunar.
	- 10. Devam etmek için **Next>**'e (İleri) tıklayın.
	- 11. Kurulum öncesi özetini kontrol edin ve **Install**'a (Kur) tıklayın.
	- Güncellemeyi seçtiğiniz tüm bileşenleri içeren bir özet görüntülenir.
- 12. Kurulum ilerleme çubuğunu gözleyin.
- Hareketli yeşil çubuk ilerleme çubuğunun yaklaşık olarak ortasına ulaştığında, tekrar hareket etmeye başlaması birkaç dakika sürer. Lütfen bekleyin.
- AMS veritabanı kurulumu için başka bir iletişim kutusu açılır.
	- Veritabanı zaten yüklüyse güncellenir.
	- Aksi takdirde yeni bir veritabanı oluşturulur ve sa hesabı için yeni bir şifre oluşturmanız gerekir. **ÖNEMLİ:** Güncelleştirmeler ve diğer işlemler için gerekli olacağından bu şifreyi güvenli bir şekilde saklayın. Veritabanı oluşturma işlemi birkaç dakika sürebilir. İletişim kutusu kapanana kadar bekleyin.
- 13. İşlem tamamlandıktan sonra **Next>**'e (İleri) tıklayın ve güncelleme sonrası özetini inceleyin.
- Güncellenen tüm bileşenlerin bir özeti görüntülenir.
- 14. Sistemin güncellenen sürümünün kurulumunu bitirmek için **Finish**'e (Bitir) tıklayın.
- 15. Bilgisayarı yeniden başlatın (önerilir).
- Bilgisayar yeniden başlatılır.
- 16. Sistemin kurulu olup olmadığını kontrol edin (bkz. **Sistemin kurulu olup olmadığını kontrol etme**).
- Kuruluysa sistem uygulamasının güncellenen sürümünün yüklenmesi tamamlanmıştır.
- Varsayılan kullanıcı adı ve şifresi **Administrator** (Yönetici) olarak belirlenir. Şifrenin büyük ve küçük harf duyarlı olduğunu unutmayın (kullanıcı adı değil).

#### **İstemci güncellemesini başlatma**

- 1. Yazılım kurulum paketinin yeni sürümüne çift tıklayın.
- 2. Arayüz dilini seçin.
- 3. **Client**'a (İstemci) çift tıklayın.
- 4. **AMS Client Installer.exe**'ye sağ tıklayın ve bağlam menüsünden **Run as administrator**'ı (Yönetici olarak çalıştır) seçin.
- Kurulum hazırlama sihirbazı açılır.
- Güncellemek istediğiniz bileşenleri seçin ve **Next>**'e (İleri) tıklayın.
- Kullanılabilenlere bağlı olarak, sihirbaz varsayılan olarak güncellenebilen bileşenleri isaretler.
- Bileşenleri güncellemeyi veya güncellemeyi atlamayı tercih edebilirsiniz:
- Güncellenemeyen bileşenler varsayılan olarak **Skip** (Atla) olarak işaretlenir.
- 5. **Son Kullanıcı Lisans Sözleşmesi**'ni okuyun ve devam etmek için **Accept**'e (Kabul et) tıklayın. Kabul etmiyorsanız **Decline**'a (Reddet) tıklayarak geri dönün ve işlemi iptal edin.
- Sonraki iletişim kutusunda sistemin istemcisinin saklanacağı kurulum yolu gösterilir.
- Varsayılan olarak kurulum sihirbazı sistemin istemcisini yerel C:\Program Files (86) sürücüsüne (önerilir) kurar.
- Yerel C:\Program Files (86) klasörünün altına kurulan dosyalar sadece yönetici haklarına sahip kullanıcılar tarafından değiştirilebilir.
- 6. Sunucu adresini girin. Adres biçimi: <hostname>:4999/tcp
- 7. Devam etmek için **Next>**'e (İleri) tıklayın.
- Sonraki iletişim kutusu, sistemin Map View uygulamasının saklanacağı kurulum yolunu gösterir.
- Varsayılan olarak, kurulum sihirbazı sistemin Map View uygulamasını yerel C: \Program Files (86) sürücüne (önerilir) kurar.
- 8. Keşif adresini girin.
- Map View uygulaması, sistemin uç noktalarını keşfetmek için keşif adresine bağlanır. Bu adres, keşif uç noktasının barındırıldığı sunucu adı ile port numarasını içeren bir URL'dir.
- 9. Kurulum öncesi özetini kontrol edin ve **Install**'a (Kur) tıklayın.
- Güncellemeyi seçtiğiniz tüm bileşenleri içeren bir özet görüntülenir.
- 10. Kurulum ilerleme çubuğunu gözleyin.
- İşlem tamamlanana kadar bekleyin.
- 11. İşlem tamamlandıktan sonra, **Next>**'e (İleri) tıklayın ve güncelleme sonrası özetini inceleyin.
- Güncellenen tüm bileşenlerin bir özeti görüntülenir.
- 12. Sistemin güncellenen sürümünün kurulumunu bitirmek için **Finish**'e (Bitir) tıklayın.
- 13. Bilgisayarı yeniden başlatın (önerilir).
- Bilgisayar yeniden başlatılır.
- 14. Sistemin kurulu olup olmadığını kontrol edin (bkz. **Sistemin kurulu olup olmadığını kontrol etme**).
- Kuruluysa sistem uygulamasının güncellenen sürümünün yüklenmesi tamamlanmıştır.
- Varsayılan kullanıcı adı ve şifresi **Administrator** (Yönetici) olarak belirlenir. Şifrenin büyük ve küçük harf duyarlı olduğunu unutmayın (kullanıcı adı değil).

### **Bkz.**

<span id="page-24-0"></span>*– [Sistemin kurulu olup olmadığını kontrol etme, sayfa 21](#page-20-4)*

### **5.10 Kaldırma**

**i**

### **Uyarı!**

Verinin kaldırılması

ACS sunucusundaki kaldırma Sihirbazı, başka bir bilgisayardaki uzak bir SQL Sunucusu veritabanını kaldıramaz.

Sihirbaz, veritabanı tarafından oluşturulan veri dosyalarını da kaldırmaz.

Gerekirse, bu kaldırma işleminden sonra veritabanını ve veritabanı verilerini ayrı olarak kaldırın.

### **Sunucuyu kaldırma**

- 1. Windows **Başlangıç** düğmesine tıklayın.
- 2. **Denetim Masası**'nı arayın ve açmak için çift tıklayın.
- 3. Şu yolu izleyin: **Programlar** > **Programlar ve Özellikler** > **Program kaldır**
- Kurulu programların listesi açılır.
- 4. **Kartlı Geçiş Yönetim Sistemi** - **Sunucu'ya sağ tıklayın** ve bağlam menüsünden **Kaldır**'ı seçin.
- Sistemin kaldırma sihirbazı açılır.
- 5. Kaldırmak istediğiniz bileşenleri seçin ve **Next>**'e (İleri) tıklayın. İşlemi iptal etmek için **Cancel**'a (İptal) tıklayın.
- Bileşenleri kaldırmayı veya atlamayı seçebilirsiniz. Çoğu bileşen zorunludur ve atlanamaz.
- 6. Kaldırmak istediğiniz bileşenleri seçin ve **Next>**'e (İleri) tıklayın. **SQL şifresini** girdikten sonra, **Test Server**'a (Sunucuyu Test Et) tıklayın.
- SQL Veritabanı Sunucusu yapılandırma verileri:
	- **SQL Server (SQL Sunucusu)**: SQL Sunucusu örneğinin çalıştığı ana bilgisayar adı, yani yerel makine (önerilir)
	- **SQL instance (SQL örneği)**: SQL örneği adı.
	- **AMS database (AMS veritabanı)**: Oluşturduğunuz veritabanının adı.
	- **SQL user name (SQL kullanıcı adı)**: Oluşturduğunuz SQL oturum açma adı.
	- **SQL password (SQL şifresi)**: SQL şifresi.
		- Not: "Windows Password Complexity" (Windows Şifre Karmaşıklığı) etkinse şifre uyumluluk için test edilmiştir. Kurallardan herhangi biri ihlal edilirse alan kırmızıya döner.

İpucu: Hangi kuralın ihlal edildiğine dair bir ipucu almak için fareyi alanın üzerine getirin.

- **Confirm SQL password (SQL şifresini onaylayın)**: SQL şifresini yeniden girin
- **Connect to a remote database (Uzak veritabanına bağlan)**: Uzak veritabanına bağlanmak için seçin
- 7. **Next>**'e (İleri) tıklayın.
- 8. Kaldırma ilerleme çubuğunu izleyin.
- 9. İşlem tamamlandıktan sonra, **Next>**'e (İleri) tıklayın ve kaldırma sonrası özetini inceleyin.
- Kaldırılan veya atlanan tüm bileşenleri içeren bir özet görüntülenir.
- 10. Sunucu kaldırma işlemini bitirmek için **Finish**'e (Bitir) tıklayın.
- Kaldırma sihirbazı kapanır.
- Sistem, kurulu programlar listesinden kaybolur.
- Sistemin simgesi masaüstünden kaybolur.

Kaldırma işlemini tamamlamak için C:

\Program Files (x86)\Bosch Sicherheitssysteme\ klasörünü silin

### **İstemciyi kaldırma**

- 1. Windows **Başlangıç** düğmesine tıklayın.
- 2. **Denetim Masası**'nı arayın ve açmak için çift tıklayın.
- 3. Şu yolu izleyin: **Programlar** > **Programlar ve Özellikler** > **Program kaldır**
- Kurulu programların listesi açılır.
- 4. **Kartlı Geçiş Yönetim Sistemi** - **İstemci'ye sağ tıklayın** ve bağlam menüsünden **Kaldır**'ı seçin.
- Sistemin kaldırma sihirbazı açılır.
- 5. Kaldırmak istediğiniz bileşenleri seçin ve **Next>**'e (İleri) tıklayın. İşlemi iptal etmek için **Cancel**'a (İptal) tıklayın.
- Bileşenleri kaldırmayı veya atlamayı seçebilirsiniz. Çoğu bileşen zorunludur ve atlanamaz.
- 6. Kaldırma ilerleme çubuğunu izleyin.
- 7. İşlem tamamlandıktan sonra, **Next>**'e (İleri) tıklayın ve kaldırma sonrası özetini inceleyin.
- Kaldırılan veya atlanan tüm bileşenleri içeren bir özet görüntülenir.
- 8. İstemci kaldırma işlemini bitirmek için **Finish**'e (Bitir) tıklayın.
- Kurulum sihirbazı kapanır.
- Sistem, programlar listesinden kaybolur.

– Sistemin simgesi masaüstünden kaybolur. Kaldırma işlemini tamamlamak için C: \Program Files (x86)\Bosch Sicherheitssysteme\ klasörünü silin **6 Harita Görünümü ile ilgili temel bilgiler**

### <span id="page-27-0"></span>**Genel bilgiler**

AMS - Map View, AMS sisteminin operatörün bina güvenliğini izleyip kontrol etmesine imkan tanıyan bir uygulamasıdır:

- Haritaları yükleme ve yapılandırma.
- AMS cihaz düzenleyicide tanımlanan cihazları konumlandırma ve düzenleme.
- Cihaz durumlarını bir harita ve/veya şema hiyerarşisinden izleme.
- Diğer operatörlerle koordine olarak göre alarmları izleme ve işleme.
- Haritalardaki hırsızlık saptama alanlarını grafiksel olarak bozma ve renk değişikliklerini duruma göre yapılandırma.
- Harita simgelerinin içerik menüleri aracılığıyla hırsızlık algılama ve kartlı geçiş cihazlarına komutlar gönderme.
- Tehdit seviyelerini etkinleştirme ve devre dışı bırakma.
- Girişleri gerçek zamanlı "Kart geçirme ekranı"nda görüntüleme.
- <span id="page-27-1"></span>– AMS cihaz düzenleyicide tanımlanan giriş kontrol alanlarını görüntüleme.

### **6.1 Başlarken**

### **6.1.1 Ön gereksinimler**

- <span id="page-27-2"></span>– HTTPS sertifikası, istemci makineye aktarılmış ve yüklenmiş olmalıdır.
	- Kullanıcı AMS Map View uygulamasını kullanma haklarına sahip olmalıdır. AMS - Map View kullanıcı hakları AMS İstemcisi uygulamasında ayarlanır: **Main menu (Ana menü) > Configuration (Yapılandırma) > Operators and Workstations (Operatörler ve İş İstasyonları) > User profiles (Kullanıcı profilleri)** Gereken haklar **Kartlı Geçiş Yöneticisi Haritaları**'nın yanı sıra şunlar gibi bir veya daha fazla bileşen hakkıdır:

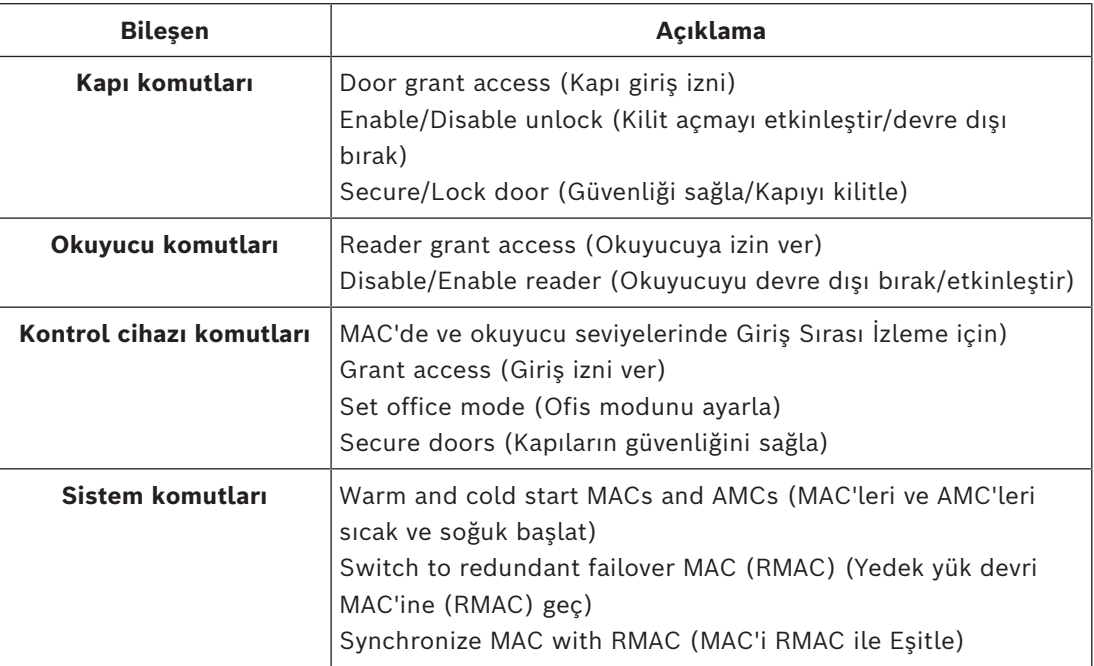

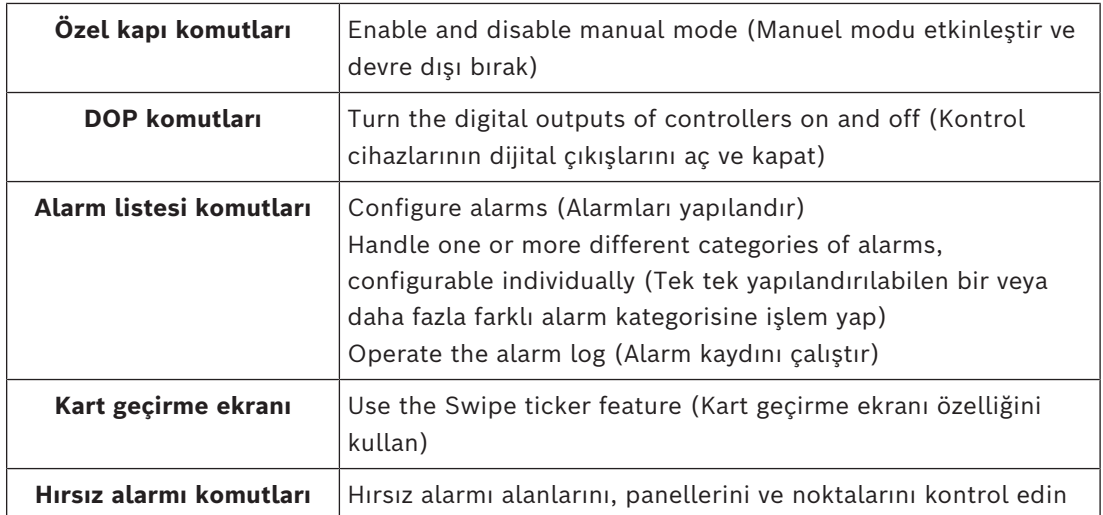

### **6.1.2 İlk kez oturum açma**

<span id="page-28-0"></span>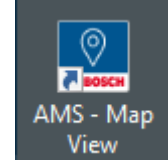

- 1. Masaüstündeki AMS Map View uygulaması simgesine çift tıklayın.
- Oturum açma iletişim kutusu açılır.
- 2. Varsayılan kullanıcı adını ve şifreyi girin.
- İki istemci uygulaması için de varsayılan kullanıcı adı ve şifre **Administrator**'dır. Şifrenin (kullanıcı adı değil) büyük ve küçük harf duyarlı olduğunu unutmayın.
- 3. **Logon**'a (Oturum aç) tıklayın.
- 4. Kullanıcı adı ve şifre girin.
- AMS Map View'ın ana uygulama penceresi açılır.

### **Uyarı!**

Oturum açamazsanız oturum açma iletişim kutusunda görüntülenen hata mesajlarına bakın.

**i**

### **6.2 Ekran modları: Görüntüleme modu ve düzenleme modu**

<span id="page-28-1"></span>AMS - Map View uygulaması iki çalışma moduna sahiptir: **Görüntüleme modu** ve **düzenleme modu**.

İki gösterge modu arasında geçiş yapmak için ana araç çubuğundaki  $\overline{\phantom{a}}$ simgesine tıklayın. Simge vurgulandığında, uygulama **düzenleme modundadır**.

Bir operatörün **düzenleme modunu** kullanması için izin gerektiğini unutmayın. Talimatlar için bkz. *[Ön gereksinimler, sayfa 28](#page-27-2)*

#### **Cihazları ve alanları seçme**

İki modda da tek bir cihaz ve alan seçebilirsiniz.

Alanlar listesindeki hırsız alarmı alanları için birden fazla öğe de seçebilirsiniz:

– Birden fazla öğeyi ayrı ayrı seçmek için her öğeye **ctrl** ile birlikte tıklayın.

– Birden fazla öğeyi birlikte seçmek için ilk öğeye tıkladıktan sonra aynı listedeki başka bir öğeye **shift** tuşuyla birlikte tıklayın.

#### **Görüntüleme modu**

Operatörler görüntüleme modunda haritadaki cihazları düzenleyemez. Şunları yapabilirler:

- Bağlam menülerini kullanarak cihazları seçme ve cihazlara komutlar verme – Bağlam menüsünü açmak için herhangi bir cihaza sağ tıklama
- Alarmları izleme ve işleme.
- Kartlı geçiş alanlarını ve bunların popülasyonlarını görüntüleme (bu özellik lisanslandıysa).

#### **Düzenleme modu**

Kullanıcı, düzenleme modunda haritaları ve cihazları düzenleyebilir ancak cihazlara bağlam menüleri aracılığıyla komut veremez.

### **Bkz.**

<span id="page-29-0"></span>*– [Ön gereksinimler, sayfa 28](#page-27-2)*

### **6.3 Ana uygulama penceresi**

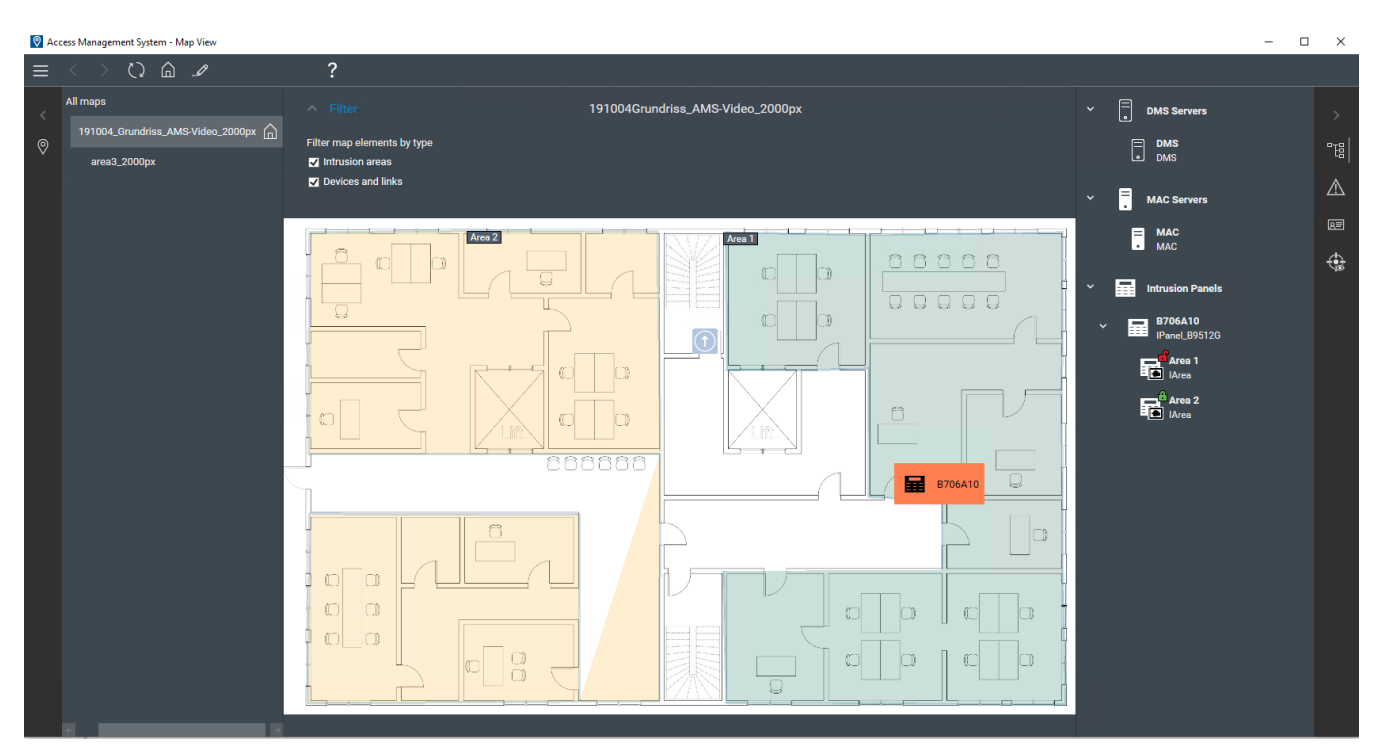

### **Yapıyla ilgili genel bilgiler**

AMS - Map View ana penceresinin yerleşimi şu şekildedir:

- **Üst**: Ana araç çubuğu
- **Sol**: Harita ağacı menüsü
- **Orta**: Harita görüntüleme alanı
- **Sağ**: Uygulamaların görüntülendiği bir sütun
- **Sağ kenar**: Aşağıdakiler dahil uygulamalar menüsü:
	- Cihaz ağacı
	- Alarm görünümü
- Kart geçirme ekranı
- Alanlar görünümü

### **Ana araç çubuğu**

Ana araç çubuğu, ana uygulama penceresinin üstünde yatay olarak konumlandırılmıştır. Ana araç çubuğu aşağıdaki araçları içerir:

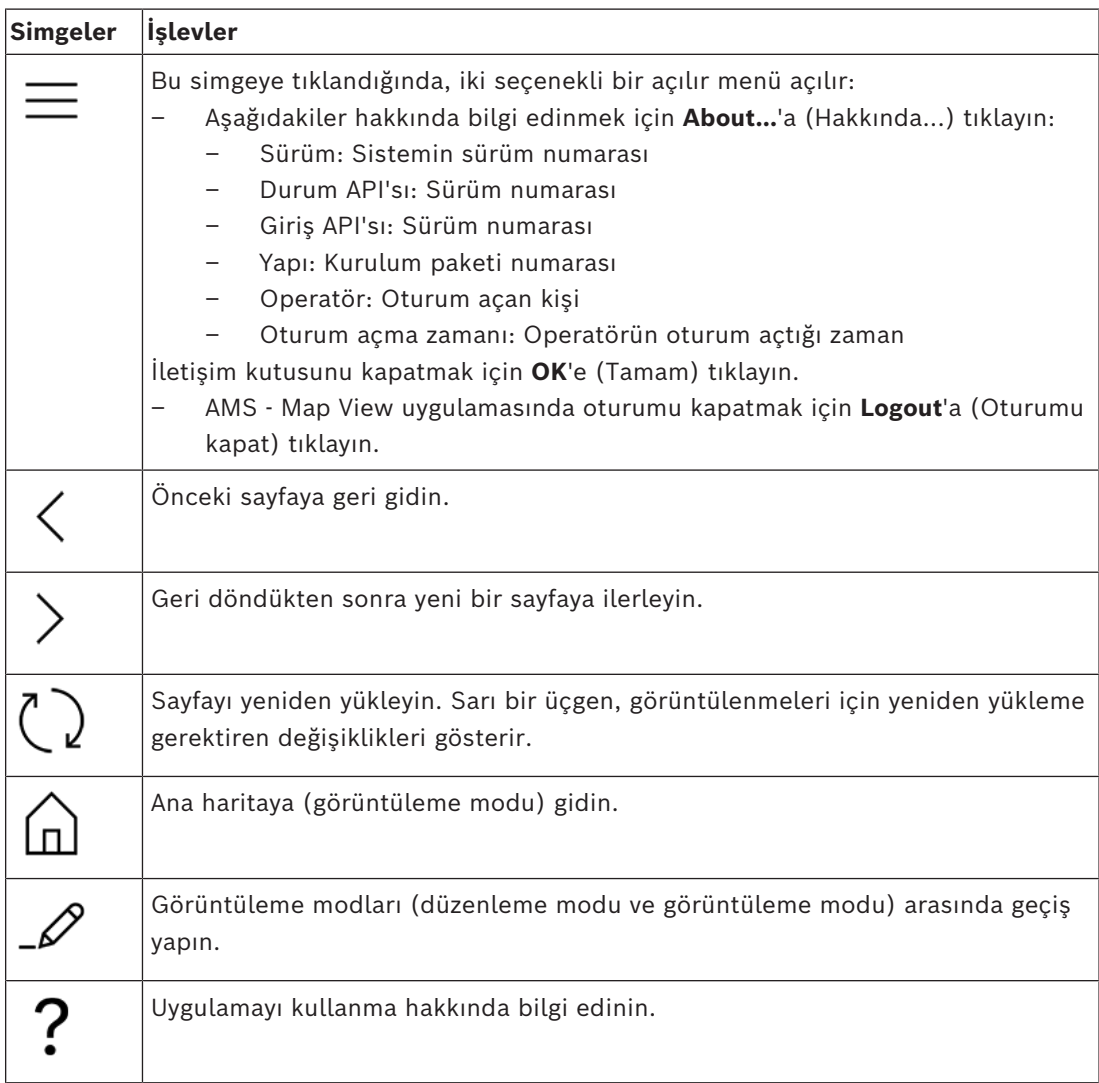

### **Harita ağacı menüsü**

Harita ağacı menüsü ana uygulama penceresinin sol tarafında yer alır.

Şunlardan oluşur:

– Harita ağacı menüsünü gizleyip göstermenizi sağlayan koyu bir arka plan rengine sahip ince, dikey bir çubuk.

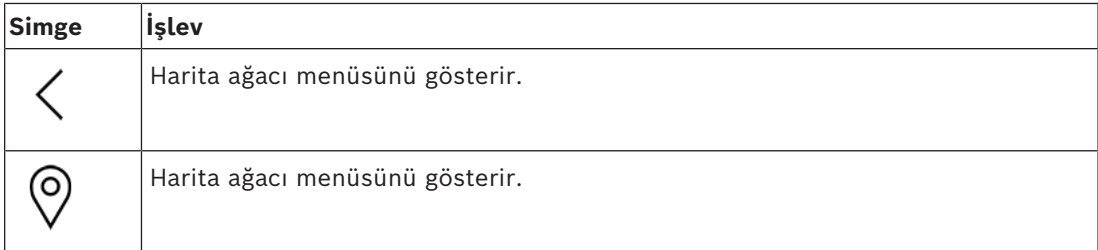

– Harita ağacı menüsünün üst kısmındaki küçük bir yatay araç çubuğu. Bu çubuk yalnızca düzenleme modunda görünür.

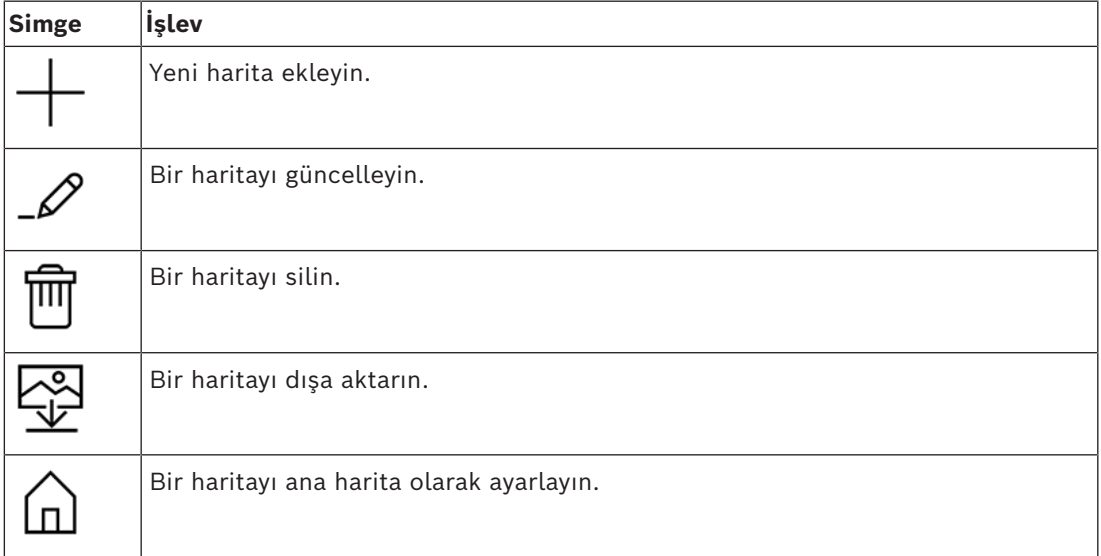

– **All maps** (Tüm haritalar) işlevi küçük yatay araç çubuğunun altında yer alır. Harita

gezinti ağacını daraltmak ve genişletmek için <br/>simgesine tıklayın.

### **Uygulamalar menüsü**

Uygulamalar menüsü ana uygulama penceresinin sağ tarafındaki bir sütunda konumlandırılmıştır.

Uygulamalar menüsü katlanıp açılabilir ve aşağıdakileri içerir.

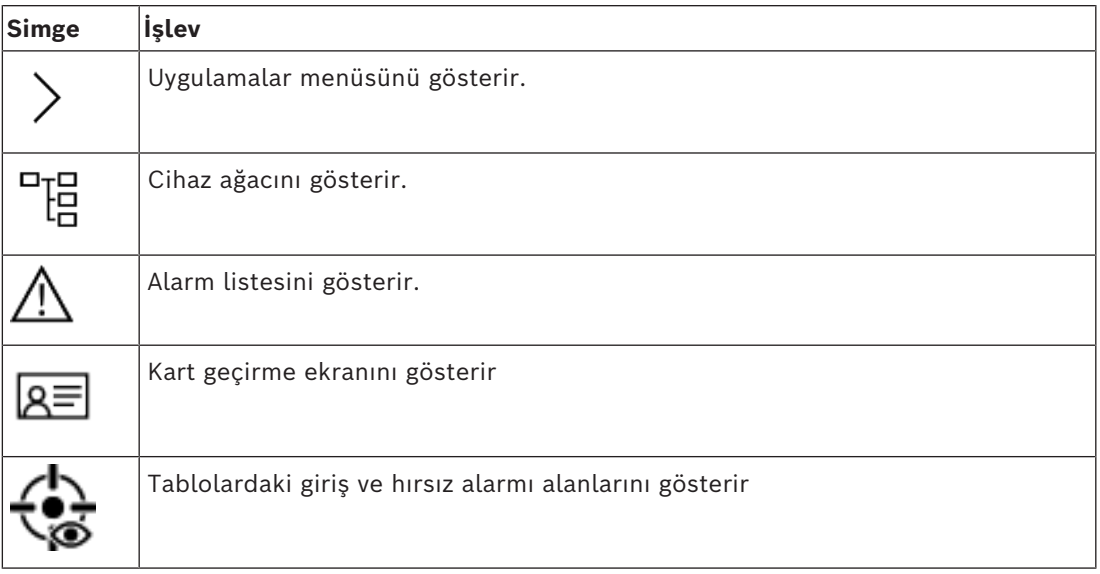

– Cihaz ağacı, AMS cihaz düzenleyicisi, DevEdit'te oluşturulan cihazları görüntüler. Ağacın içerikleri AMS sistemi tarafından güncellenir.

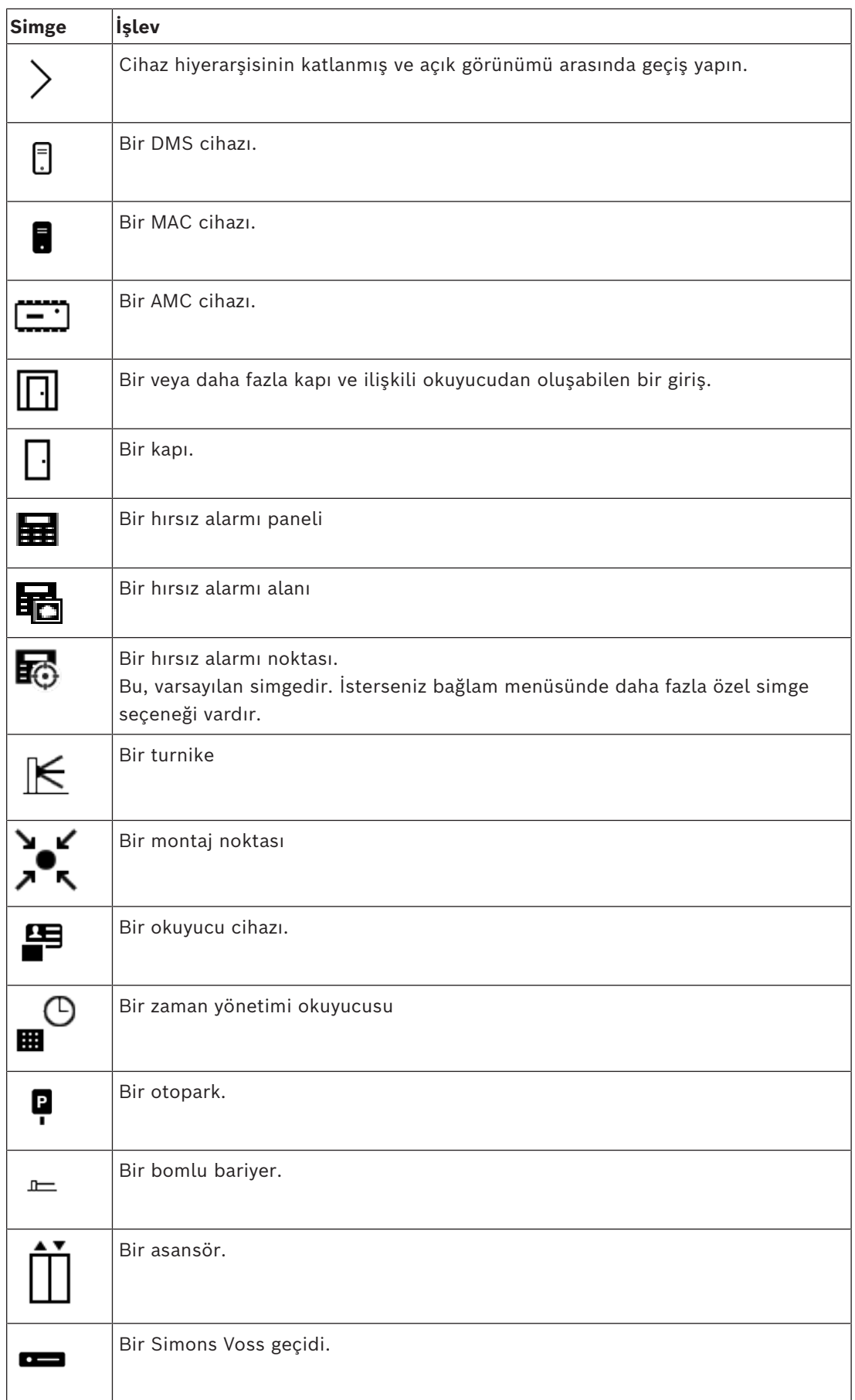

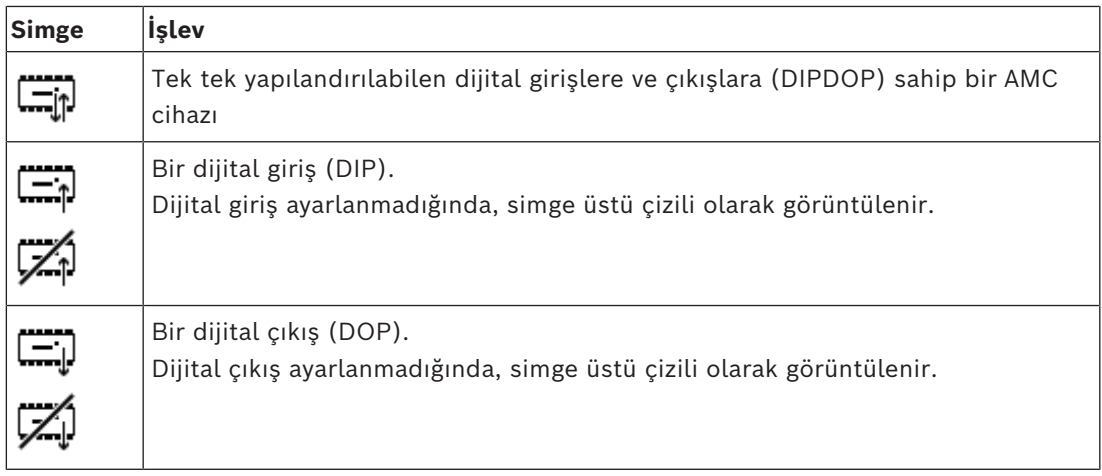

### **Harita görüntüleme alanı**

Ana harita görüntüleme alanı, ana uygulama penceresinin ortasında yer alır. Harita ağacında o anda seçili olan haritayı, haritaya yerleştirilen cihazların hırsız alarmı alanları ve simgeleriyle birlikte görüntüler.

Harita öğelerini gizlemek ve göstermek için onay kutularını kullanın: Hırsız alarmı alanları, simgeler veya ikisi birden.

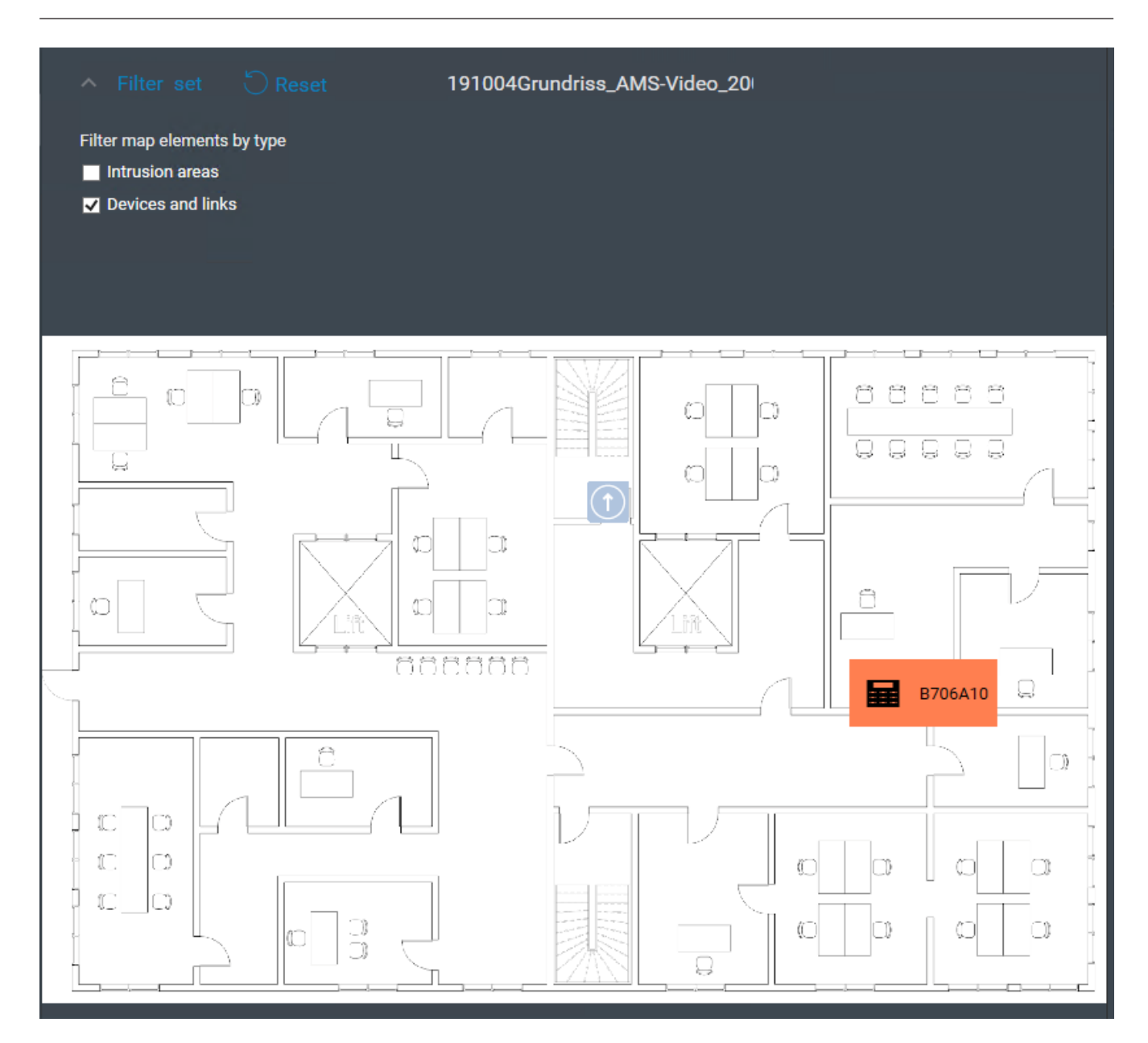

### **6.4 Alarm seslerini yapılandırma**

### <span id="page-34-0"></span>**Giriş**

AMS Map View, alarmın ciddiyet derecesine bağlı olarak, operatör için farklı alarm sesleri çalmanın tamamen özelleştirilebilir bir yolunu sunar.

### **Prosedür**

- 1. Şu klasöre .WAV türünde en fazla dört dosya yerleştirin: <installation drive>:\Program Files (x86)\Bosch Sicherheitssysteme\Access Management System\Map View\ Örnek dosyaları şuradan kullanabileceğinizi unutmayın: <installation drive>:\Program Files (x86)\Bosch Sicherheitssysteme\Access Management System\Map View\Sample Sounds\
- 2. Her dosya adı şunlardan biri olmalıdır:

Threat.wav

Critical.wav Warning.wav Maintenance.wav

.WAV dosyasının tamamı çalındığından, Bosch'un bunun örneğin bir veya iki saniye gibi kısa süreli olmasını önerdiğini unutmayın.

### **İşlem**

- 1. Bir alarm verildiğinde, Harita görünümü bir . WAV dosyasının Map view\ klasöründe mevcut olup olmadığına bakar.
	- Mevcutsa dosya bilgisayarın varsayılan kayıttan yürütme cihazıyla çalınır.
	- Değilse hiçbir ses çalınmaz.

## **7 Haritaları Düzenleme moduyla yapılandırma**

### <span id="page-36-0"></span>**Düzenleme moduna giriş**

Düzenleme modu, cihazları çalıştırmanın aksine haritalarda ve bunların cihaz bağlantılarında değişiklik yapma modudur.

Bir operatörün **düzenleme modunu** kullanması için izin gerektiğini unutmayın. Talimatlar için bkz. *[Ön gereksinimler, sayfa 28](#page-27-2)*

<span id="page-36-1"></span>Aşağıdaki bölümlerde düzenleme modunda gerçekleştirilebilecek görevler açıklanmaktadır.

### **7.1 Harita yükleme**

### **Desteklenen görüntü biçimleri**

Bir harita görüntüsünü AMS - Map View uygulamasına yüklemeden önce, görüntü dosyasının aşağıdaki gereksinimleri karşıladığından emin olun:

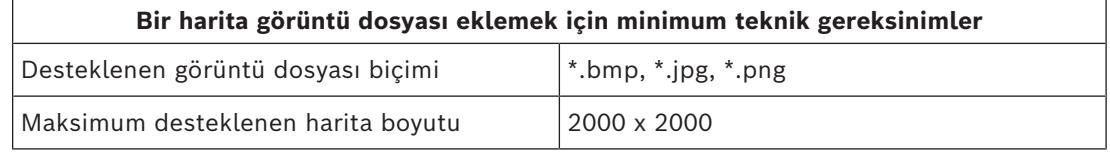

### **Bir haritayı aşağıdaki gibi yükleyin:**

1. Düzenleme moduna geçmek için  $-\rightarrow$  simgesine tıklayın.

- Harita düzenleme araç çubuğu görünür
- 2. Harita ağacında yeni düğümün ana öğesi olacak bir düğüm seçin.
- 3. Harita ağacı menüsünde  $\parallel$  simgesine tıklayın
- Bir iletişim kutusu görünür
- 4. Boş giriş alanlarını doldurun:
- Image file (Görüntü dosyası): **...** simgesine tıklayarak bilgisayarınızdan bir görüntü dosyası yükleyin. **Save As** (Farklı Kaydet) iletişim kutusundan istediğiniz harita görüntüsünü seçin ve **Open**'a (Aç) tıklayın.
- Ad: Sistem, yüklenen dosyanın adını varsayılan olarak kabul eder. İsterseniz adı değiştirin.
- Açıklama: İsterseniz bir açıklama ekleyin.
- Birden fazla bölüm için yetkiniz varsa bölümü listeden seçin.
- 5. **OK**'e (Tamam) tıklayın.
- Harita görüntüsü, harita görüntüleme alanında görünür.
- Yüklenen haritanın adı harita ağacında o anda seçili olan düğümün altında alt düğüm olarak görünür.

### **Uyarı!**

Harita ağacı düğümleri varsayılan olarak alfabetik şekilde sıralanır.

**i**

### **7.2 Harita güncelleme**

### <span id="page-37-0"></span>**Bir haritayı güncellemek için:**

- Harita gezinti ağacından bir harita seçin.
- 1. Düzenleme moduna geçmek için  $-\frac{1}{2}$  simgesine tıklayın.
	- Harita düzenleme araç çubuğu görünür
- 2. Bir harita düğümüne sağ tıklayın ve bağlam menüsünden **Edit map**'i (Haritayı düzenle) seçin
- Bir iletişim kutusu görünür.
- 3. Boş giriş alanlarını doldurun.
- **Görüntü dosyası:** İsterseniz **...** işaretine tıklayarak bilgisayarınızdan farklı bir görüntü dosyası yükleyin. İstediğiniz harita görüntü dosyasını seçin ve **Open**'a (Aç) tıklayın.
- **Name** (Ad): İsterseniz haritanın adını değiştirin.
- **Description** (Açıklama): Sistem, daha önce yüklenen dosyanın açıklamasını varsayılan olarak kabul eder. İsterseniz açıklamayı değiştirin.
- (Yalnızca Bölümler lisanslandıysa ve devredeyse) **Division** (Bölüm): İsterseniz harita için yeni bir bölüm seçin.
- 4. **OK**'e (Tamam) tıklayın.
- İletişim kutusu kapanır.
- <span id="page-37-1"></span>– Yeni harita görüntüsü, daha önce seçilen haritanın yerine geçer.

### **7.3 Harita silme**

### **Harita ağacındaki bir haritayı silmek için:**

- 1. Düzenleme moduna geçmek için  $-\vee$  simgesine tıklayın.
- Harita düzenleme araç çubuğu görünür
- 2. Harita gezinti ağacından bir harita seçin.
	-
- 3. Seçtiğiniz haritayı silmek için  $\Box$  simgesine tıklayın.
- Onayınızı isteyen yeni bir iletişim kutusu görünür.
- 4. Haritayı kaldırmak istediğinizi onaylamak için **OK**'e (Tamam) tıklayın.
- Harita silinmiştir.

## **Uyarı!**

<span id="page-37-2"></span>Haritaya eklenen tüm bağlantılar haritayla birlikte silinir.

### **7.4 Bir haritayı dışa aktarma**

**i**

### **Harita ağacındaki bir haritayı dışa aktarmak için:**

- 
- 1. Düzenleme moduna geçmek için  $-\frac{1}{2}$  simgesine tıklayın.
- Harita düzenleme araç çubuğu görünür
- 2. Harita gezinti ağacından bir harita seçin.

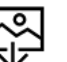

- 3. Sectiğiniz haritayı dışa aktarmak için  $\mathbf{\underline{V}}$  simgesine tıklayın.
- **Save As** (Farklı kaydet) iletişim kutusu görünür.
- 4. Haritayı kaydetmek istediğiniz yeri seçin.
- 5. Haritayı seçtiğiniz konuma kaydetmek için **Save**'e (Kaydet) tıklayın.
- Harita dışa aktarılmıştır.

### **Uyarı!**

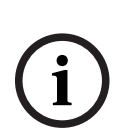

Dışa aktarılmış bir haritayı yeniden düzenleme ve yükleme

Dışa aktarılmış bir haritayı AMS dışında düzenlemek ve harita ağacına yeniden yüklemek mümkündür.

(Harita ağacındaki haritaya sağ tıklayın, **Edit map**'i (Haritayı düzenle) seçin ve dosya sisteminden yüklemek için düzenlenmiş dosyayı bulun.)

Yükleme işlemi için aynı ölçeği kullanırsanız daha önce haritaya yerleştirilen cihaz simgeleri aynı konumlarda yeniden görünür. Farklı bir ölçek kullanırsanız simge konumlarının manuel olarak ayarlanması gerekir.

### **7.5 Bir haritayı ana haritanız olarak ayarlama**

### <span id="page-38-0"></span>**Giriş**

Ana harita, oturum açtığınızda önce görüntülenen haritadır.

### **Prosedür**

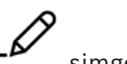

- 1. Düzenleme moduna geçmek için  $-\frac{1}{2}$  simgesine tıklayın.
- Harita düzenleme araç çubuğu görünür
- 2. Harita gezinti ağacından bir harita seçin.
- 3. Bir haritayı ana haritanız olarak ayarlamak için harita düzenleme araç çubuğundaki

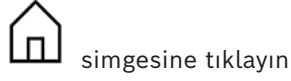

- Seçilen haritanın ana haritanız olarak ayarlandığını bildiren bir iletişim kutusu görüntülenir.
- <span id="page-38-1"></span>4. İletişim kutusunu kapatmak için **OK**'e (Tamam) tıklayın.

### **7.6 Haritaya cihaz ekleme**

Harita görüntüleme alanında bir haritaya herhangi bir cihaz türü ekleyebilirsiniz. Cihazlar şu şekilde gruplandırılır: [DMS](#page-62-8) Sunucuları, [MAC](#page-62-4) Sunucuları, [AC](#page-62-5) Kontrol Cihazları, [Giriş](#page-62-9) (kapılar ve okuyucular dahil)

Her cihaz aynı harita üzerinde yalnızca bir kez görünebilir.

Haritaya aşağıdakileri yaparak bir cihaz ekleyin:

- 1. Düzenleme moduna geçmek için  $-\frac{1}{2}$  simgesine tıklayın.
- 2. Cihaz tarayıcısını açmak için  $\overline{a}$  simgesine tıklayın
- 3. Cihaz tarayıcısında istediğiniz cihazı bulun.
- Bölümler lisanslanmışsa ve devredeyse yalnızca yetkiniz olan cihazları göreceğinizi unutmayın.
- 4. Cihazı sürükleyin ve harita görüntüleme alanında haritanın istediğiniz alanına yerleştirin.
- 5. Fare düğmesini serbest bırakın.
- Simge, haritada görünür.

**i**

**Uyarı!**

Map View oturumu sırasında bir kişinin AMS iletişim yöneticisinde yapılandırılmış cihazları varsa tüm değişikliklerin hemen Harita görünümüne yayılmasını sağlamak için Yeniden

vükle'ye  $\lt\mathsf{K}$  tıklayın.

#### **Bir cihazın özelliklerini değiştirme**

Bir cihazın özelliklerini aşağıdaki gibi değiştirebilirsiniz:

- 1. Harita ekranı alanındaki bir cihaza tıklayın.
- Cihaz ağacının altında bir özellik iletişim kutusu görünür.
- 2. Özellikleri istediğiniz gibi değiştirin. Düzenlenebilir özelliklerin sayısının ve türlerinin seçilen cihazın türüne bağlı olduğunu unutmayın.

<span id="page-39-0"></span>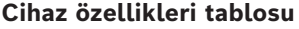

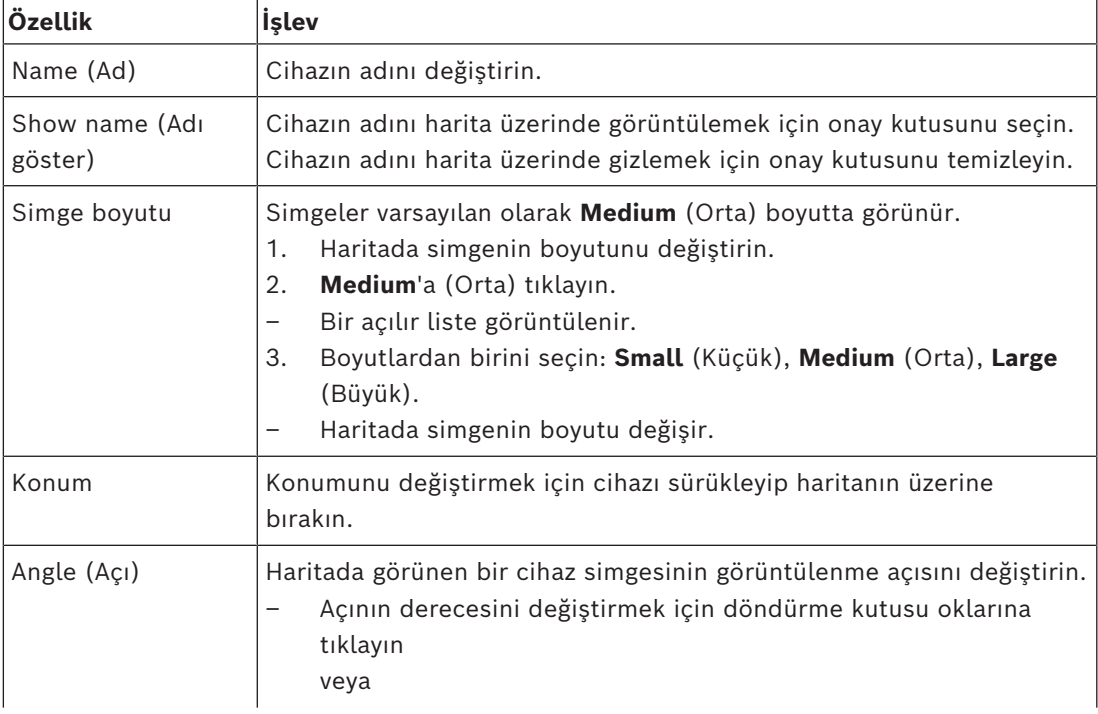

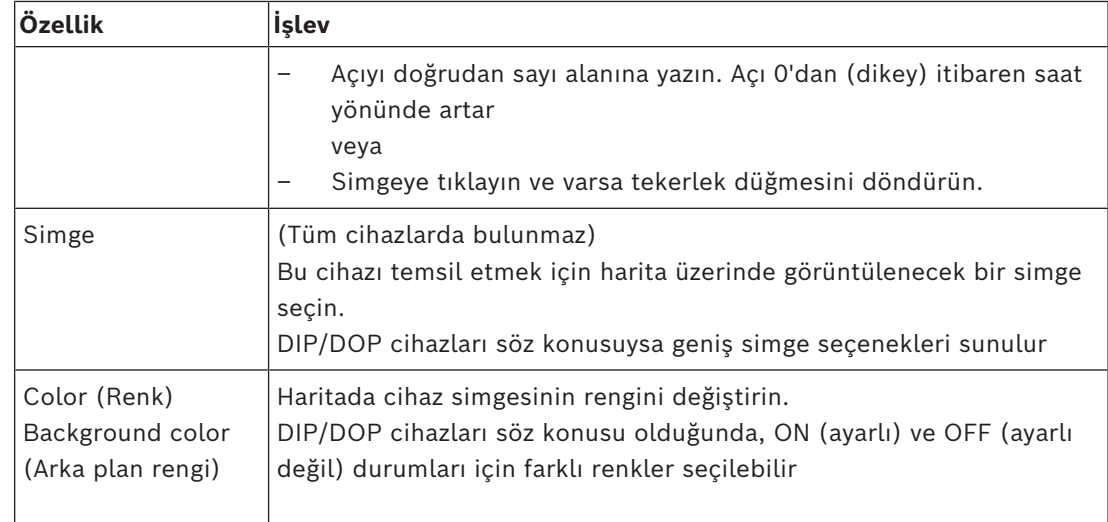

### **7.7 Harita ağacını düzenleme**

### <span id="page-40-0"></span>**Harita ağacında alt düğümleri hareket ettirme veya oluşturma**

Harita ağacında alt düğümler oluşturmanın iki farklı yolu vardır:

**1. Seçenek**: Mevcut bir haritayı bir alt düğüme dönüştürün.

- 1. Harita ağacından bir düğüm seçin.
- 2. Düğümü sürükleyin ve harita ağacındaki başka bir düğümün üzerine yerleştirin.
- 3. Fare düğmesini serbest bırakın.
- Serbest bırakılan düğüm, harita ağacında bir alt düğüm olarak görünür.

**2. Seçenek**: Mevcut bir harita düğümüne yeni bir harita yükleyin.

Bir harita görüntüsünü AMS - Map View uygulamasına yüklemeden önce, görüntü dosyasının aşağıdaki gereksinimleri karşıladığından emin olun:

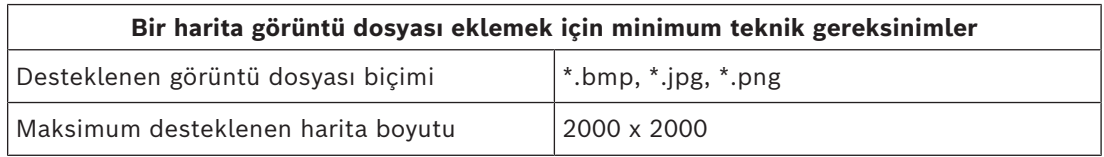

### **Mevcut bir harita düğümüne yeni bir harita yüklemek için:**

- 1. Harita ağacında, alt düğüm eklemek istediğiniz harita düğümüne sağ tıklayın.
- 2. **Add scene…**'e (Sahne ekle) tıklayın.
- Bir iletişim kutusu görünür.
- 3. Boş giriş alanlarını doldurun:
- Görüntü dosyası: **...** simgesine tıklayarak bilgisayarınızdan bir görüntü dosyası yükleyin. **Save As** (Farklı Kaydet) iletişim kutusundan istediğiniz harita görüntüsünü seçin ve **Open**'a (Aç) tıklayın.
- Ad: Sistem, yüklenen dosyanın adını varsayılan olarak kabul eder. İsterseniz adı değiştirin
- Açıklama: İsterseniz bir açıklama ekleyin.
- 4. **OK**'e (Tamam) tıklayın.
- Harita, başlangıçta seçtiğiniz düğümün alt düğümü olarak görünür.

### **Bir alt düğümü yükseltme**

Bir alt düğümü aşağıdaki gibi düğüme dönüştürün:

- 1. Harita ağacından, istediğiniz bir düğümü seçin
- 2. Düğümü sürükleyin ve harita ağacındaki **All maps**'in (Tüm haritalar) üzerine yerleştirin.
- 3. Fare düğmesini serbest bırakın.
- <span id="page-41-0"></span>– Serbest bırakılan alt düğüm, harita ağacında düğüm olarak görünür.

### **7.8 Harita sahnelerini birbiriyle ilişkilendirme**

Bağlantılar oluşturarak diğer sahnelerin köprüleri olarak işlev gören harita sahnelerine yerleştirebilirsiniz.

**Links to scenes** (Sahne bağlantıları) işlevi, cihaz ağacının altında yer alır.

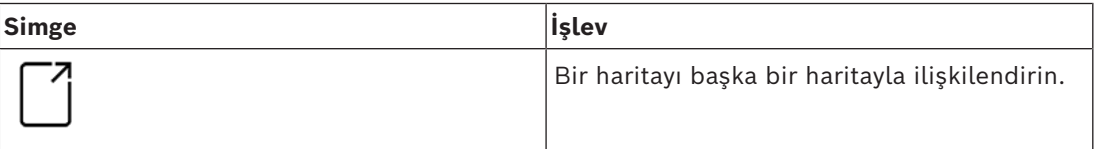

**Links to scenes**'e (Sahne bağlantıları) tıklayarak **Icon link** (Simge bağlantısı) aracını gizleyin ve gösterin.

1. **Icon link** (Simge bağlantısı) aracına tıklayın.

- 2. Icon link (Simge bağlantısı) aracını sürükleyin ve harita görüntüleme alanında haritanın istediğiniz alanına yerleştirin.
- 3. Fare düğmesini serbest bırakın.
- Simge haritada görünür.
- Cihaz ağacı menüsünün altında bir özellikler iletişim kutusu görüntülenir.
- 4. Genel özellikleri gerektiği gibi değiştirin. Bkz. *[Cihaz özellikleri tablosu, sayfa 40](#page-39-0)*
- 5. **Icon link**'e (Simge bağlantısı) özgü özellikleri değiştirin

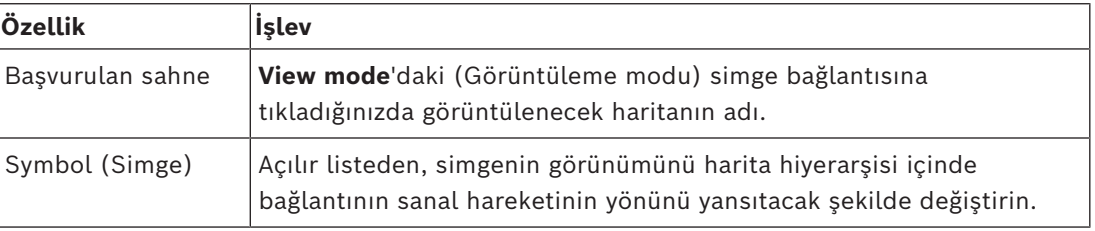

### **7.9 Giriş alanlarını haritalarla ilişkilendirme**

<span id="page-41-1"></span>[Giriş alanları](#page-62-10), **hedefleri** olarak bu alana sahip olan girişlerdeki **okuyucular** aracılığıyla haritalarla ilişkilendirilir. Konum ve hedef ACE uygulamasının cihaz düzenleyicisinde okuyuculara atanır.

### **Prosedür**

Bir okuyucuyu ve giriş alanlarını bir haritayla ilişkilendirmek için aşağıdakileri yapın:

- 1. **Düzenleme moduna** geçmek için  $-\frac{1}{2}$  simgesine tıklayın
- 
- 2. Okuyucu cihazlarından birini sürükleyip istediğiniz haritanın üzerine bırakın.
- 3. (İsteğe Bağlı) İsterseniz açılır penceredeki simgenin özelliklerini değiştirin.
- 4. İsterseniz aynı okuyucunun simgelerini harita ağacındaki birden fazla haritaya yerleştirmek için yukarıdaki adımları tekrarlayın.
- 5. **Düzenleme modundan** çıkmak için vurgulanan  $-\frac{b}{m}$  simgesine tıklayın

- Haritalardaki okuyucu simgeleri artık **görünüm modunda** bağlam menülerine sahip olur.
- Alan ağacındaki okuyucunun hedef alanında **Go to map** (Haritaya git) öğesini içeren bir bağlam menüsü bulunur. Bu okuyucuyu içeren haritaların herhangi birini açmak için bunu kullanın.

### **7.10 Hırsız alarmı alanlarını haritalarla ilişkilendirme**

<span id="page-42-0"></span>Giriş alanlarının tersine, [hırsız alarmı alanlarını](#page-62-6) Map View'daki haritalarda çokgen olarak sınırlandırabilirsiniz. Daha sonra, görüntüleme modunda, bu çokgenlere kendi hırsız alarmı alanları için bağlam menülerini çalıştırmak üzere sağ tıklayabilirsiniz. Bağlam menüsü, kurma ve devre dışı bırakma komutlarını içerir (kısmen veya tamamen, gecikmeli veya anında)

### **Ön koşullar**

- ACE iletişim kutusu yöneticisinde hırsız alarm panelleri ve alanlarını yapılandırdınız. Ayrıntılar için AMS Yapılandırması ve Çalıştırma yardımına bakın.
- Map View'a en az bir haritayı yüklediniz.

### **İletişim yolu**

Map View Device tree (Map View Cihaz ağacı) > **Intrusion Panels** (Hırsız Alarm Panelleri)

### **Bir hırsız alarmı alanını bir haritada sınırlandırma prosedürü**

- 
- 1. **Düzenleme moduna** geçmek için  $-\mu$  simgesine tıklayın
- 2. Map View cihaz ağacında, **Intrusion Panels**'ın (Hırsız Alarmı Panelleri) altında, üzerinde tanımlanan hırsız alarmı alanlarını görmek için bir paneli genişletin.
- 3. Hırsız alarmı alanlarından birini sürükleyip istediğiniz haritanın üzerine bırakın
	- Açılır pencere, haritadaki bir hırsız alarmı alanını göstermek için bir çokgenin nasıl sınırlandırılacağını açıklar.
- 4. Bir dizi sol tıklama ile haritadaki hırsız alarmı alanının çevresini ayarlayın.
- 5. Sağ tıklama ile diziyi tamamlayın:
	- Çokgen artık mavi renkteki alandır.
	- Çokgenin özellikler bölmesi Cihaz ağacında görüntülenir.
- 6. Özellikler bölmesinde, aşağıdaki özellikleri istediğiniz gibi düzenleyin veya yalnızca varsayılan değerleri kabul edin.

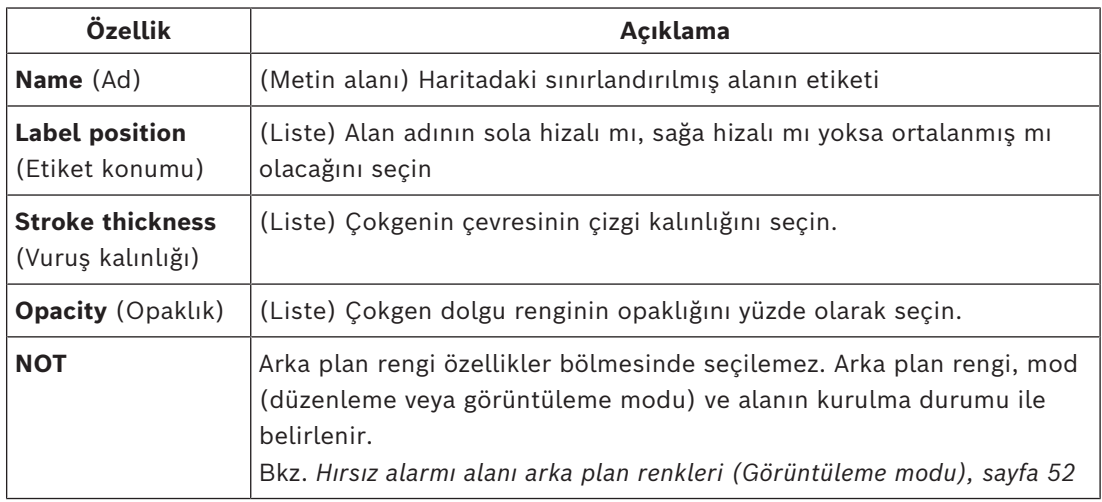

7. **Düzenleme modundan** çıkmak için vurgulanan  $-\frac{P}{P}$  simgesine tıklayın

#### **Bir hırsız alarmı alanını bir haritadan kaldırma prosedürü**

- 1. **Düzenleme moduna** geçmek için  $-\mathcal{L}'$  simgesine tıklayın
- 2. Map View ana bölmesinde, kaldırmak istediğiniz alanın içindeki herhangi bir yere tıklayın:
	- Alanın köşeleri kırmızı kareler olarak görüntülenir
	- Alanın sağ üst köşesi gri bir karenin içindeki bir **X** ile işaretlenmiştir.
- 3. Gri karedeki X'e tıklayın
	- Bir onay açılır penceresi görünür
- 4. Alanı kaldırmak istediğinizi onaylamak için açılır pencerede **OK**'e (Tamam) tıklayın
	- Alan haritadan kaldırılır.
- 5. **Düzenleme modundan** çıkmak için vurgulanan  $\boldsymbol{\mu}$ simgesine tıklayın

### **8 Haritalar ve Bölümlerin Etkileşimi**

<span id="page-44-0"></span>Bu bölüm yalnızca AMS Divisions özelliği lisanslanmış ve devredeyse geçerlidir.

### **Harita ağacında ve haritanın kendisinde**

Harita görünümü operatörleri yalnızca yetkili oldukları bölümlere ait sahneleri düzenleyebilir ve görüntüleyebilir.

- **View mode**'da (Görüntüleme modu),
	- **All maps** (Tüm haritalar) ağacında yetki olmadıkları sahneler görüntülenmez.
	- Bir operatör bir haritaya bir cihaz bağlantısı yerleştirirse ve cihaz sonradan bu operatörün yetkili olmadığı bir bölüme taşındıysa terk edilen bağlantı artık çalışmaz ve şu açılır pencere açılır: **The item assigned could not be found** (Atanan öğe bulunamadı).
- **Edit mode**'da (Düzenleme modu):
	- Yetki verilen bölümlere ait olmayan sahneler, harita ağacında bir asma kilit simgesine sahip bir ad haricinde görüntülenmez.
	- Seçilen sahnenin hiyerarşik olarak **altında** olan ve yetki verilen bölümlere ait olmayan sahneler görüntülenmez. Sahne adındaki bir uyarı üçgeni ve bir araç ipucu, operatörü alt sahneleri düzenleyemeyeceğine veya görüntüleyemeyeceğine ilişkin olarak bilgilendirir.

**Not:** Böyle durumlarda seçilen sahne silinemez veya bu operatör tarafından taşınamaz.

### **Cihaz ağacında**

Harita görünümü operatörleri yalnızca yetkileri olan bölümlere ait cihazları görüntüleyebilir.

#### **Alarm listesinde ve kart geçirme ekranında**

Harita görünümü operatörleri olayları yalnızca yetkili oldukları bölümlerdeki cihazlar için alarm listesinde ve kart geçirme ekranında görüntüleyebilir.

İlgili kart sahibi başka bir bölümde yer alıyorsa olay görüntülenir ve kart sahibinin verileri anonimleştirilir.

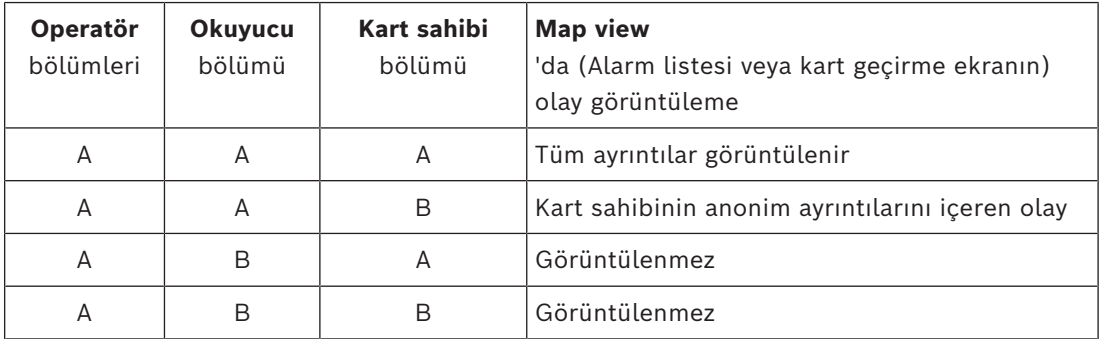

**Tablo 8.1:** Giriş olayları

### **9 Haritaları ve cihazları View mode'da (Görüntüleme modu) çalıştırma**

### <span id="page-45-0"></span>**Görüntüleme moduna giriş**

Görünüm modu, ekleme, değiştirme ve silmenin aksine haritalara göz atma ve cihazlarını çalıştırma için kullanılan moddur. Operatörler, AMS istemcisinde (İletişim kutusu yöneticisi) kendilerine atanan izinlere bağlı olarak görünüm modunda şu uygulamaları kullanabilir:

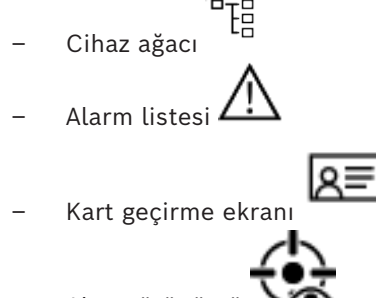

<span id="page-45-1"></span>– Alan görünümü

**9.1 Cihaz ağacını kullanma**

### **Giriş**

Cihaz ağacı cihazları bulmanızı, izlemenizi ve çalıştırmanızı sağlar. Görünümdeki cihazlar şu şekilde gruplandırılır:

**DMS sunucuları**

**MAC sunucuları**

**Kartlı geçiş cihazları**

### **Girişler**

- Kapılar
- Okuyucular

### **Hırsız Alarm Panelleri**

- Paneller
	- Alanlar

### **Cihazları bulma**

- الم سبب arg<br>1. Cihaz ağacını açmak için simgesine tıklayın.
- 2. İstediğiniz cihazı bulmak için cihaz ağacını açın.
- 3. (İsteğe Bağlı) Bir haritaya yerleştirilen bir cihazın simgesini bulmak cihaza sağ tıklayın ve **Show on map**'i (Haritada göster) seçin.

### **9.1.1 Cihaz durumlarını izleme**

<span id="page-45-2"></span>Cihazların durumları ana cihaz simgesini kaplayan küçük bir simge biçiminde görüntülenir.

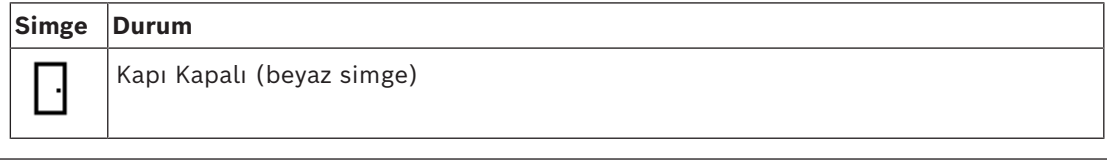

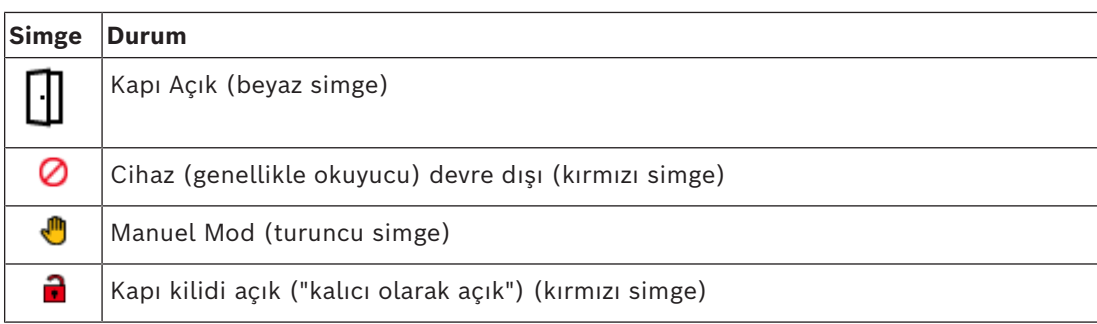

**Tablo 9.2:** Ana simge durumları

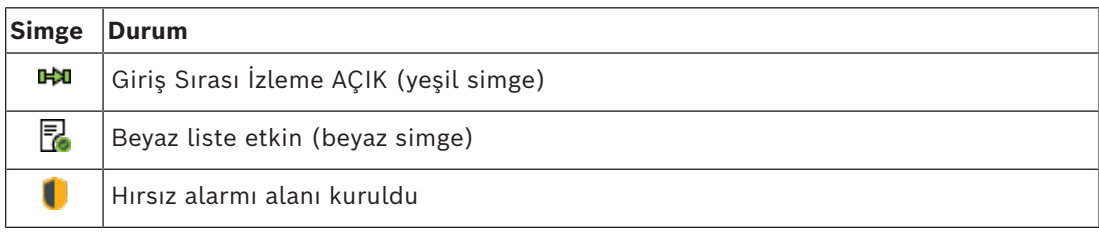

**Tablo 9.3:** Sol üstteki durumlar

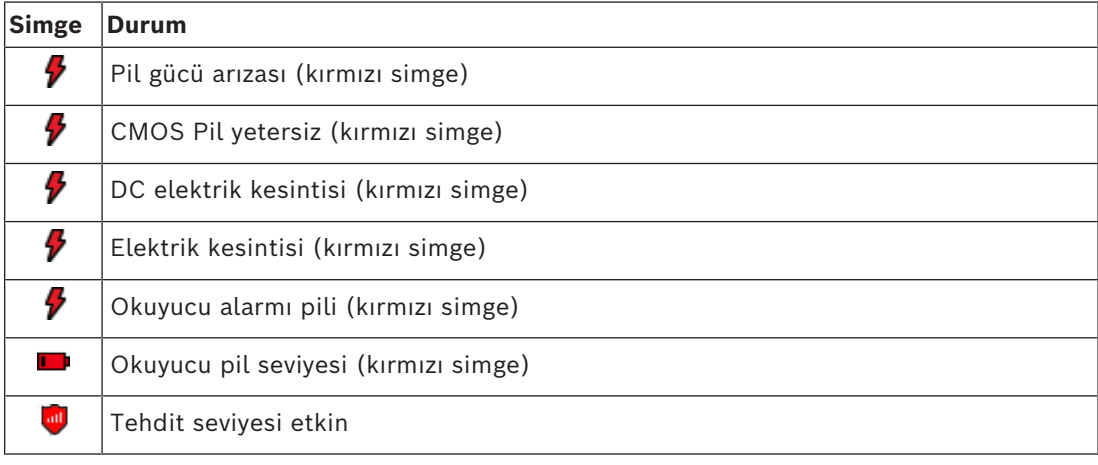

**Tablo 9.4:** Sağ üstteki durumlar

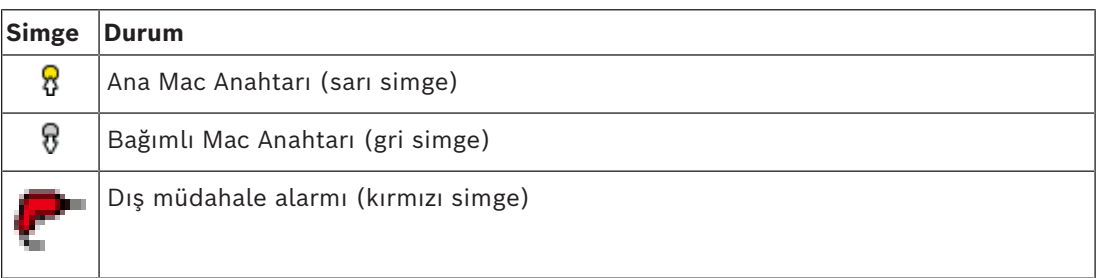

**Tablo 9.5:** Sol alttaki durumlar

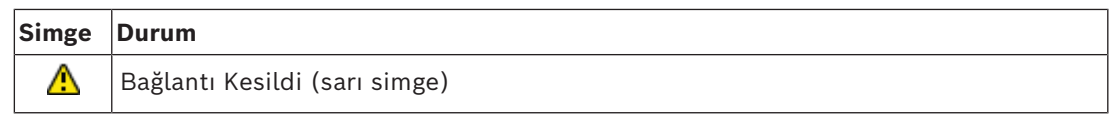

**Tablo 9.6:** Sağ alttaki durumlar

### **9.1.2 Cihazları bağlam menüleri aracılığıyla kontrol etme**

- <span id="page-47-0"></span>1. Bir cihazı çalıştırmak için, harita üzerindeki veya Cihaz ağacındaki simgesine sağ tıklayın.
- 2. Bir bağlam menüsü görünür. Menünün içeriği cihazın türüne, geçerli durumuna ve operatörün izinlerine bağlı olarak değişir.

Komut cihazın geçerli durumunda gerçekleştirilemiyorsa ise menü öğesi gri renkte görüntülenir.

Komut, operatör tarafından izni olmadığından gerçekleştirilemiyorsa menü öğesi gizlenir.

3. Çalıştırmak için istediğiniz komuta tıklayın.

Aşağıdaki tablolarda cihaz türleri için ana komutlar belirtilmektedir.

#### **MAC komutları**

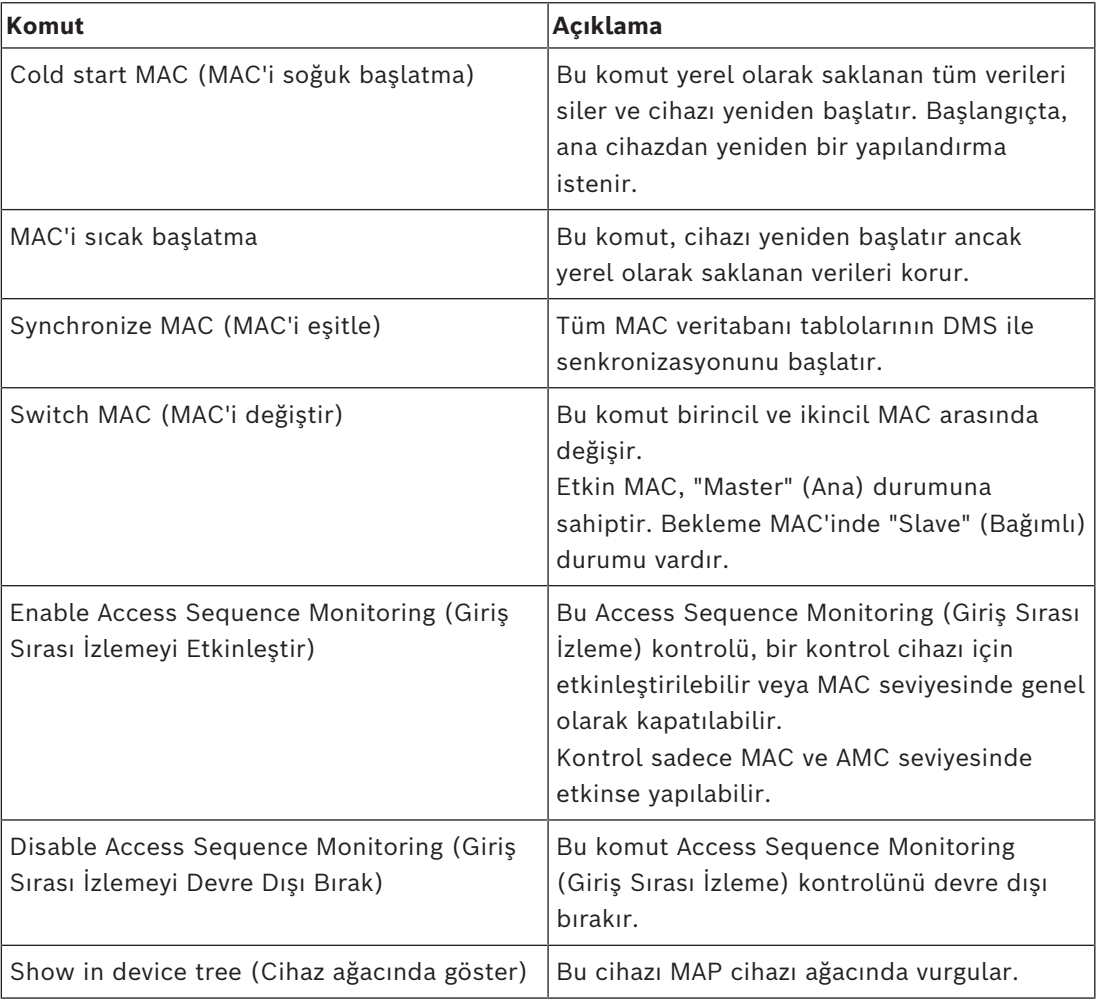

**Tablo 9.7:** MAC komutları

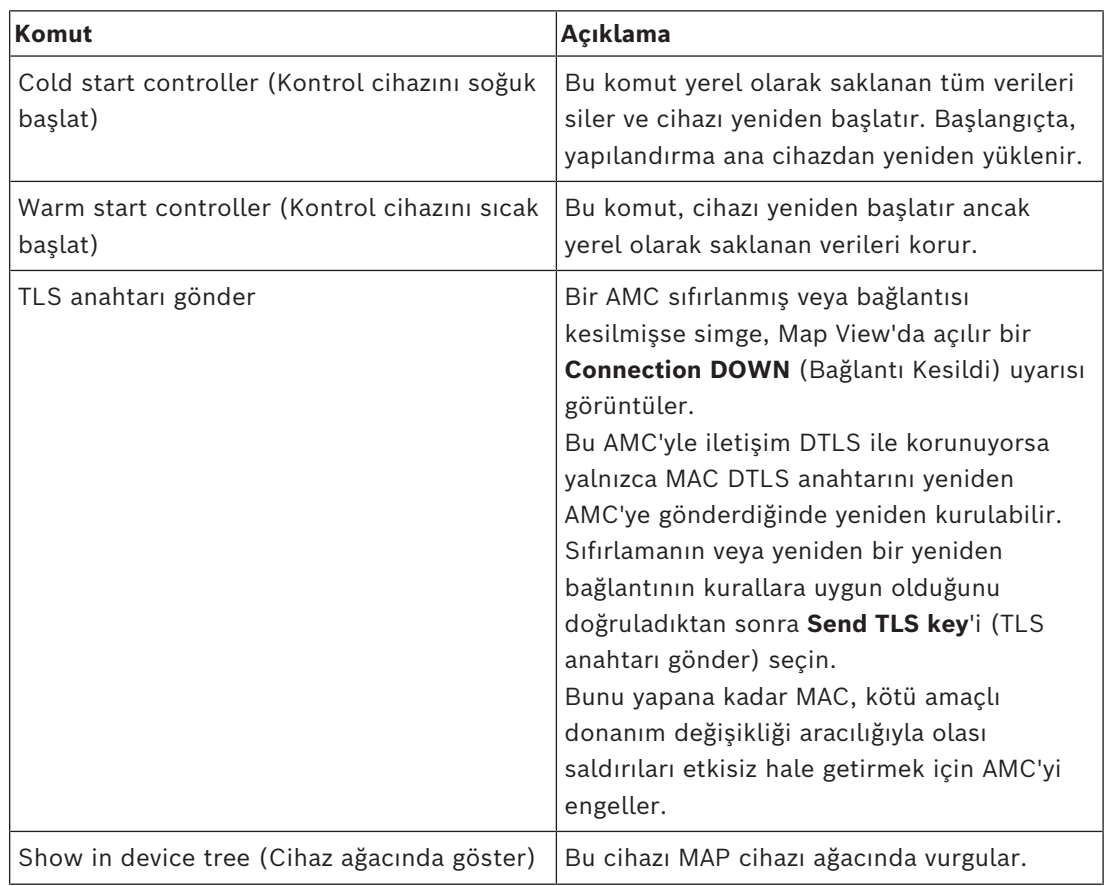

#### **AMC komutları**

**Tablo 9.8:** AMC komutları

### **Geçerli cihaz yapılandırmasını geçici olarak geçersiz kılma**

Bir operatör, aşağıda listelenen kapı ve okuyucu komutlarını kullanarak, söz konusu cihazın zaman modeli de dahil olmak üzere ana kartlı geçiş sisteminin (ACS) geçerli yapılandırmasını etkili bir şekilde geçersiz kılar. Yapılandırma, ACS'nin Cihaz Düzenleyicisi'nde ayarlanır. Böyle bir geçici geçersiz kılma işlemi sonrasında yapılandırmayı ve zaman modelini eski durumuna getirmek için cihazın bağlam menüsünden **Restore Configuration**'ı (Yapılandırmayı Geri Yükle) seçin. Bunu yapana kadar cihaz yapılandırmanın kontrolü dışında kalır.

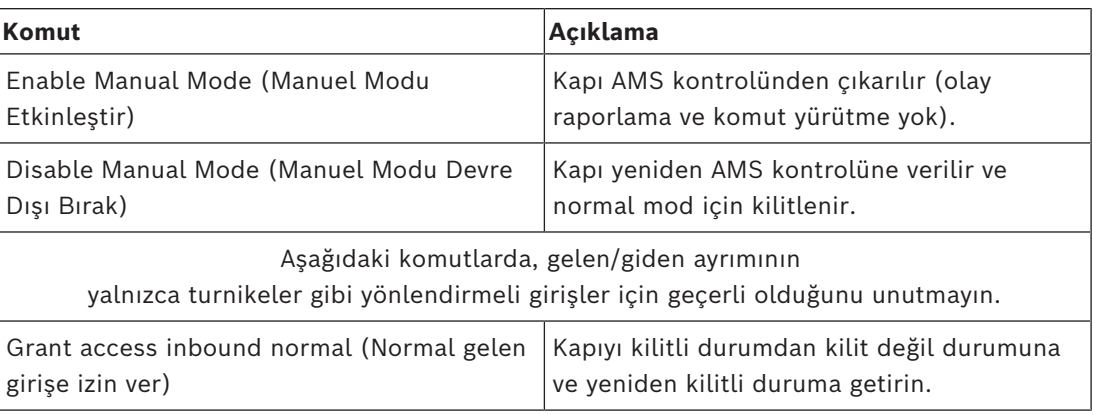

### **Kapı veya giriş komutları**

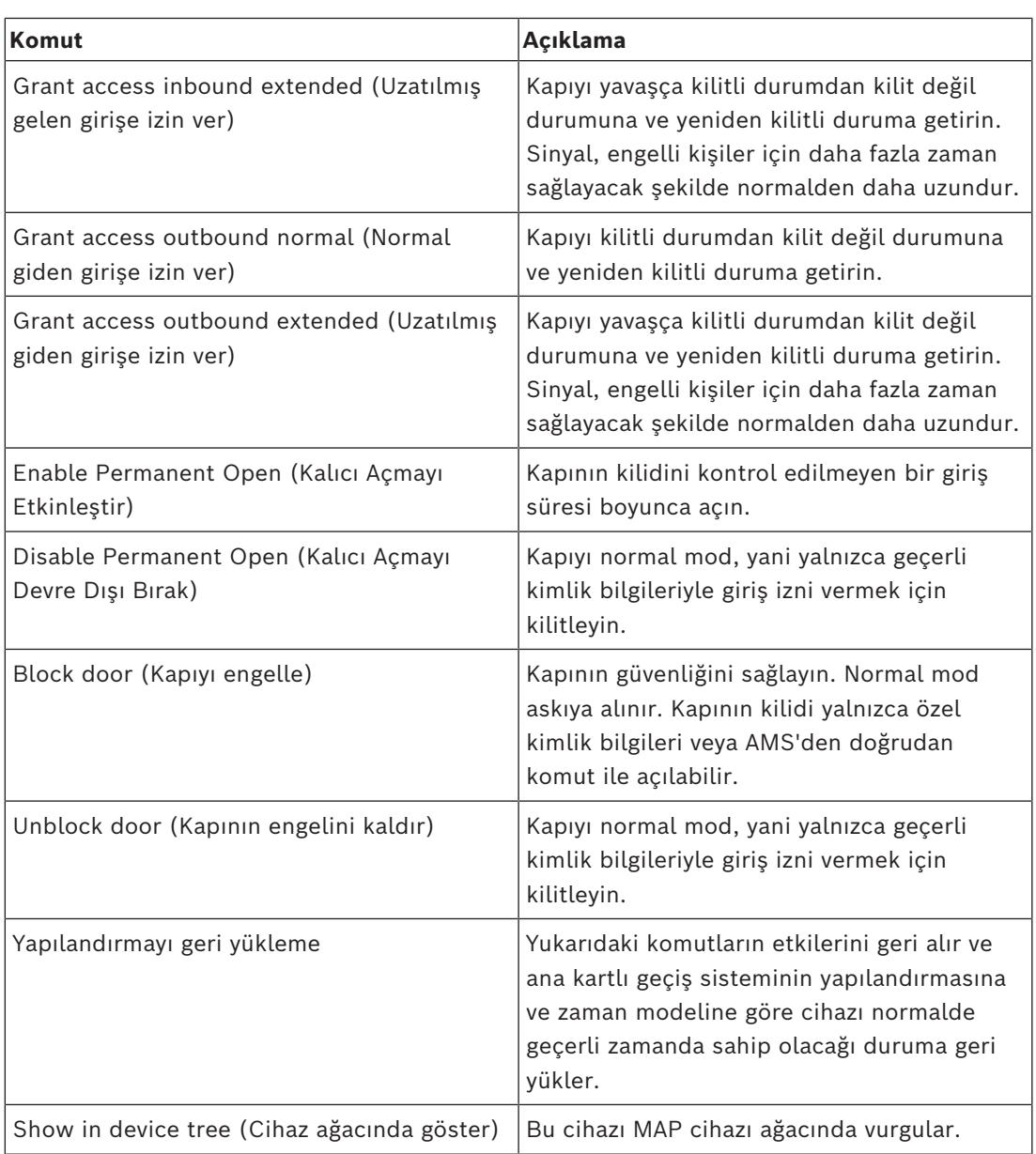

**Tablo 9.9:** Kapı veya giriş komutları

### **Okuyucu komutları**

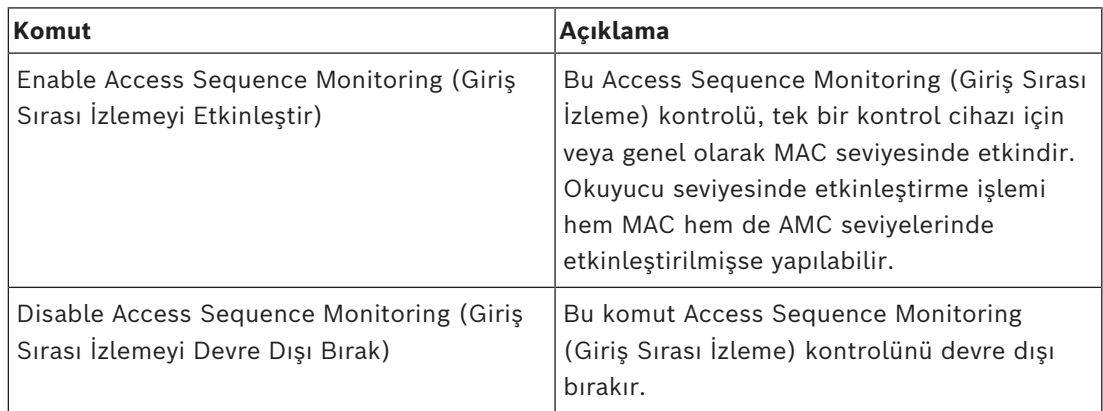

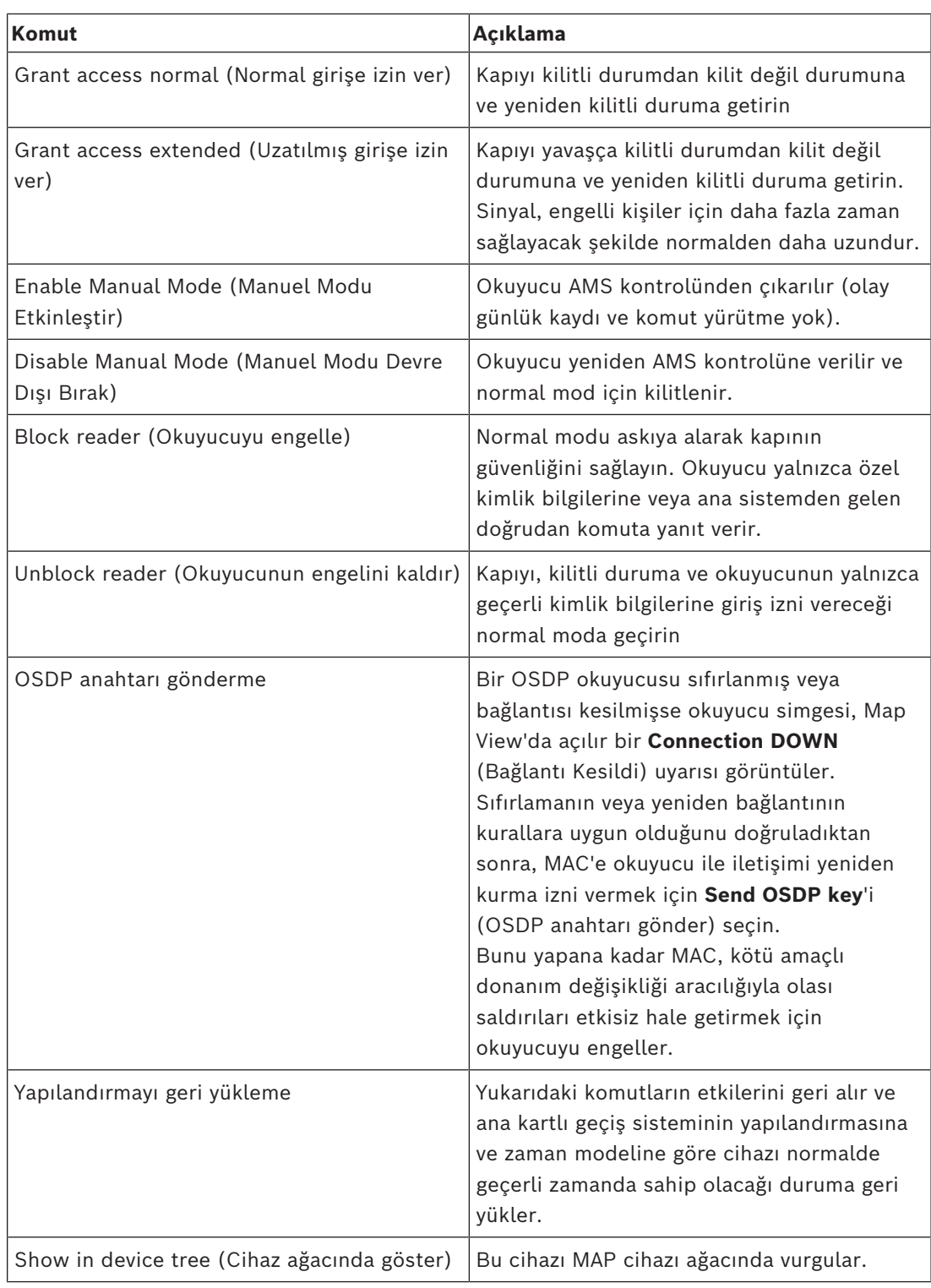

**Tablo 9.10:** Okuyucu komutları

### **Hırsız alarmı işlevleri**

Haritalarda sınırlandırılmış hırsız alarmı alanları alanın durumuna bağlı olarak farklı arka plan renklerine sahiptir.

**Düzenleme modunda** tüm hırsızlık alanlarında mavi bir arka plan rengi olduğunu unutmayın.

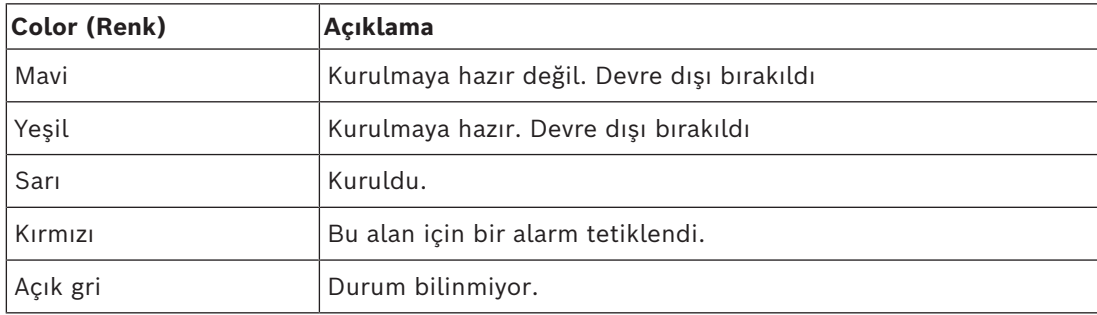

### <span id="page-51-0"></span>**Hırsız alarmı alanı arka plan renkleri (Görüntüleme modu)**

**Tablo 9.11:** Hırsız alarmı alanı arka plan renkleri (Görüntüleme modu)

### **Hırsız alarmı alanı komutları**

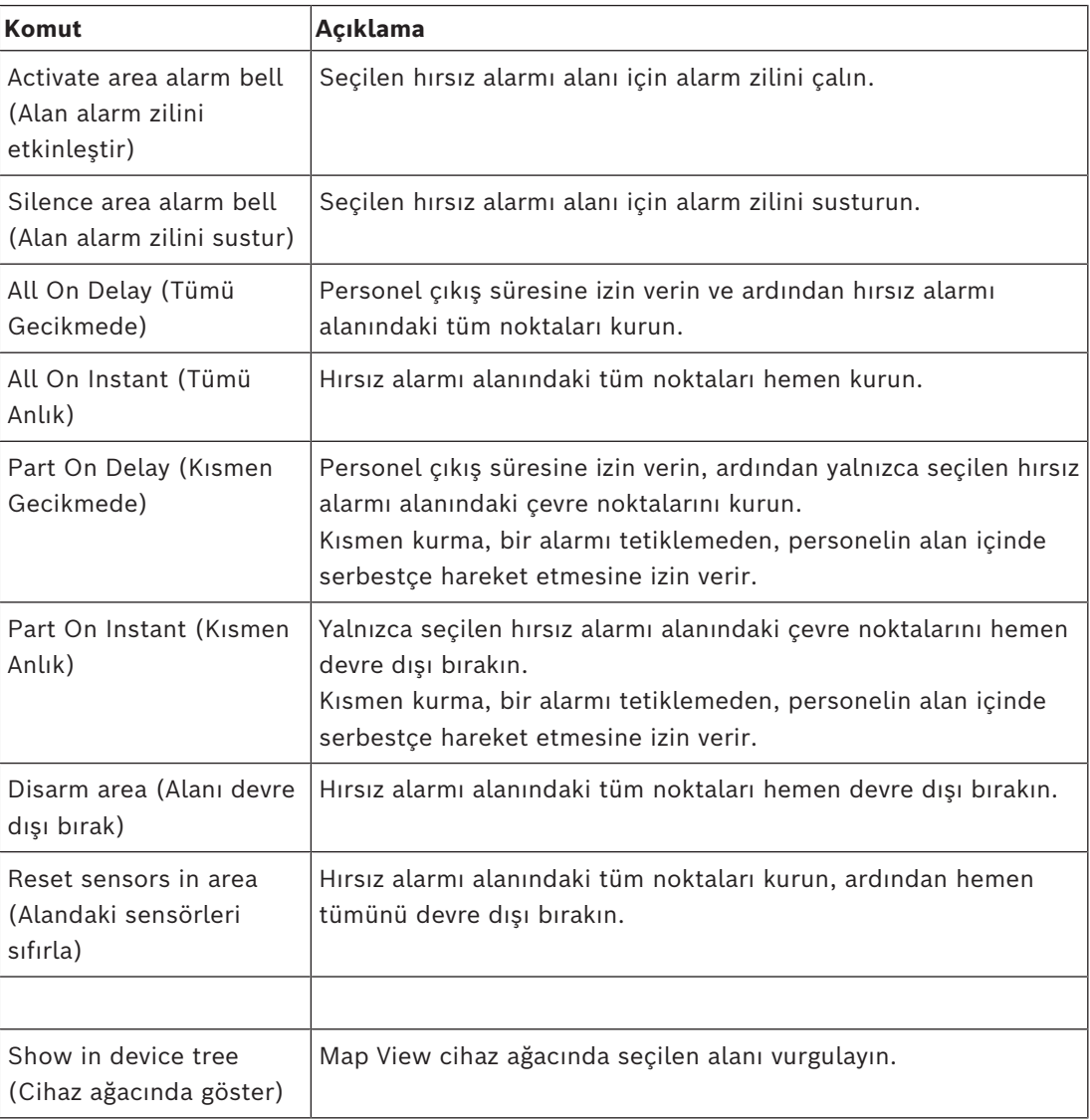

**Tablo 9.12:** Hırsız alarmı alanı komutları

#### **Hırsız alarm paneli komutları**

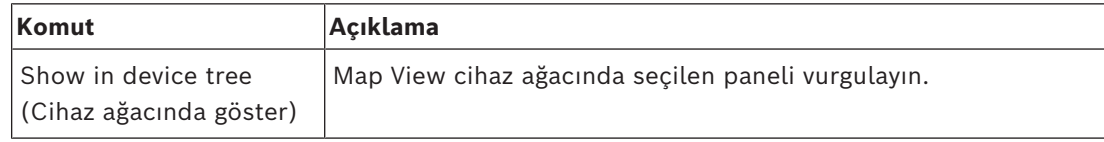

**Tablo 9.13:** Hırsız alarm paneli komutları

### **Hırsız alarmı noktası komutları**

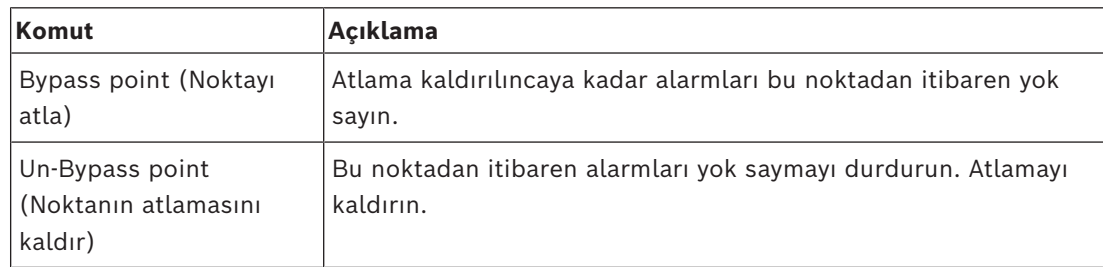

**Tablo 9.14:** Hırsız alarmı noktası komutları

### **Hırsız alarmı B901 kapı kontrol cihazı komutları**

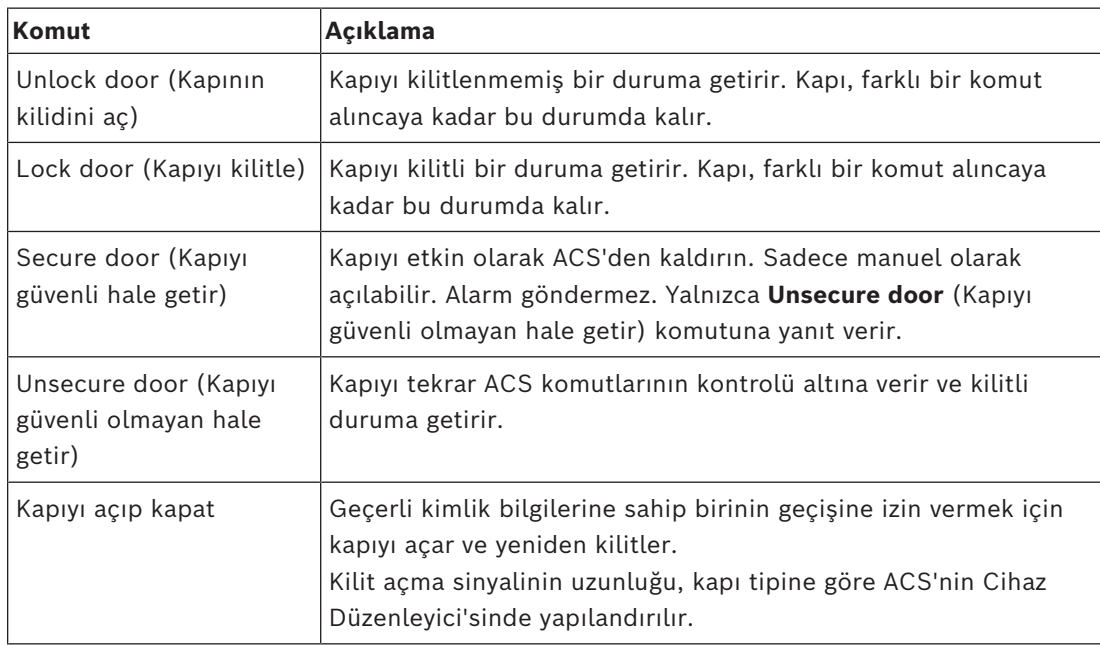

**Tablo 9.15:** Hırsız alarmı B901 kapı kontrol cihazı komutları

### **Dijital giriş/çıkış (DIP/DOP) komutları**

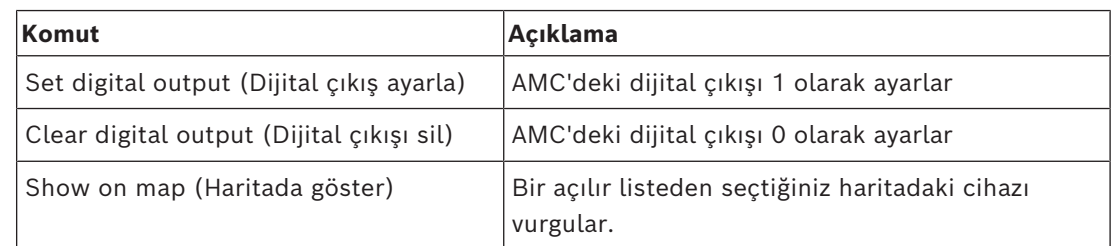

**Tablo 9.16:** Dijital giriş/çıkış (DIP/DOP) komutları

### **Simons Voss Okuyucu komutları**

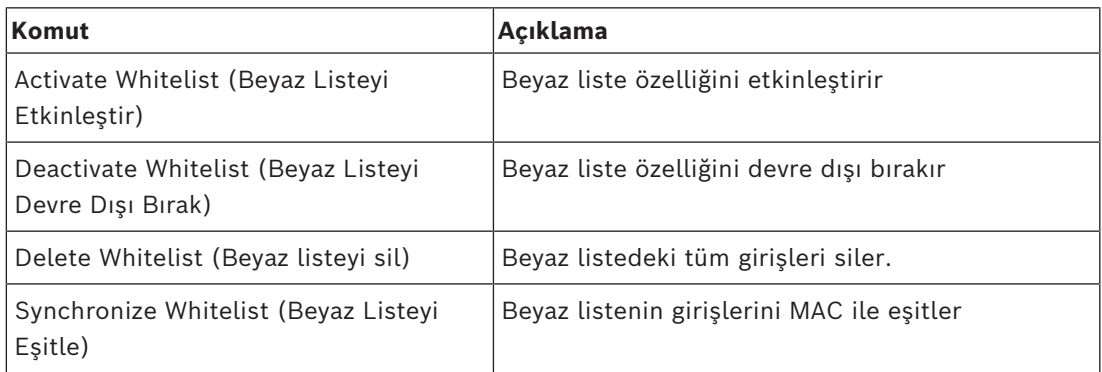

<span id="page-53-0"></span>**Tablo 9.17:** Simons Voss Okuyucu komutları

### **9.2 Alarm listesini kullanma**

**Alarm list** (Alarm listesi) görünümü operatörlerin ilgilenmesi gereken sistem olaylarını gösterir. Aşağıdaki uygulamaları içerir:

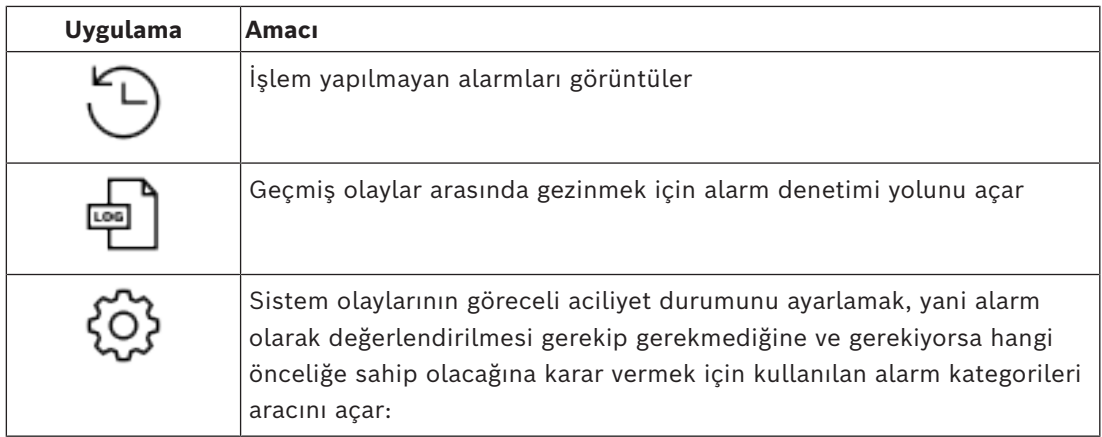

Operatörler Harita görünümü'nü başlattığında, Harita görünümü'nün son başlatılmasından bu yana oluşan işlem yapılmamış alarmları hemen görüntülemek isteyip istemedikleri sorulur.

### **Ön koşullar**

İzinler, tüm alarm kategorileri için ayrıca atanabilir.

Operatör, bu özelliği kullanmak için operatör profilinde **Access Manager Maps**'in (Kartlı Geçiş Haritaları)altındaki en az bir alarm kategorisine ilişkin izinlere ihtiyaç duyar. Alarmları kategorilere ayırma, kendi iznini gerektirir.

Sistem yöneticinizle iletişime geçin veya AMS yapılandırması ve Çalışma yardımı **Kullanıcı (operatör) profilleri oluşturma** bölümüne başvurun

### **Bkz.**

*– [Ön gereksinimler, sayfa 28](#page-27-2)*

### **9.2.1 İşlem yapılmamış alarmlar listesini çalıştırma**

<span id="page-53-1"></span>Bu iletişim kutusu, Harita görünümü başlatıldığında ve işlem yapılmamış alarmlar mevcut olduğunda otomatik olarak açılır.

İşlem yapılmamış alarmlar, Harita görünümü açık değilken meydana gelen veya henüz hiçbir Harita görünümü operatörünün işlem yapmadığı olaylardır.

Harita görünümü'nü başlatıyorsanız

4 Operatör adınızı ve şifrenizi girdikten sonra **Show unhandled alarms**'ı (İşlenmeyen alarmları göster) seçin.

Harita görünümü zaten çalışıyorsa

- 1. Alarm listesini açmak için  $\angle \Delta$  simgesine tıklayın
- 2. İşlenmeyen alarmları görüntülemek için $\sim$ simgesine tıklayın.

### **Alarmlara işlem yapma**

Harita görünümü'nde bir alarma işlem yapmak, bunu kabul etmek (onaylamak), gerektiğinde uygun eylemi gerçekleştirmek ve tamamlandığında listeden silmek anlamına gelir.

– Birden fazla öğe seçmek için normal Windows tuş birleşimlerini kullanın: Tümünü seçmek için Ctrl-a,

Bitişik seçim için Shift tuşunu basılı tutup tıklama

, ayrı seçim ve seçimi kaldırmak için Ctrl tuşunu basılı tutup tıklama

Ön koşul: Alarm listesi açık olmalıdır.

- 1. İşlem yapmak istediğiniz alarmı veya alarmları seçin.
	- Alarm listede vurgulanır

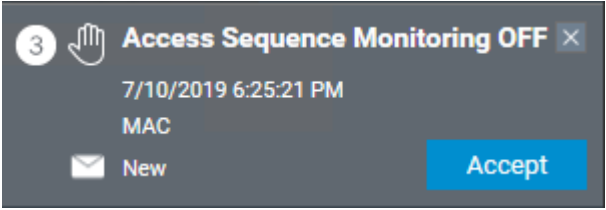

Alarm bir haritaya bağlı bir cihazdan kaynaklanıyorsa harita görünümü ilgili haritaya geçer ve cihaz simgesinin ışığı yanıp sönmeye başlar. Cihaz simgesi, bir operatörün alarmı kabul edip etmediğine bağlı olarak açık veya kapalı olan bir uyarı üçgeni ve zarfla örtülür.

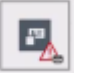

Tersi durumda, haritada bir uyarı üçgeni ile işaretlenen bir cihaz simgesine tıklarsanız ilgili alarm, alarm listesinde vurgulanır.

2. Alarmı silmek için sağ üst köşedeki **x** düğmesine tıklayın.

Alarm listeden kaybolur

Alarm listesinden bir alarm kaybolduğu halde tüm işlemler ana AMS sisteminde ve Harita görünümü alarm değişikliği kaydında protokole bağlanır.

3. Alarma işlem yapmaya başlamak için **Accept**'e (Kabul et) tıklayın

**Accept** (Kabul et) düğmesi **Done** (Bitti) olarak değişir. Alarm artık sizin sorumluluğunuzdadır. Sistemdeki diğer Harita görünümü operatörleri bunu artık kendi harita görünümlerinde göremez.

- 4. Alarmı yanıtlamak için uygun eylemi gerçekleştirin
- 5. Eylemleriniz tamamlandığında **Done**'a (Bitti) tıklayın Alarm listeden kaybolur

Alarm listesinden bir alarm kaybolduğu halde tüm işlemler ana AMS sisteminde ve Harita görünümü alarm değişikliği kaydında protokole bağlanır.

### **9.2.2 Alarm denetim yolu iletişim kutusunu kullanma**

<span id="page-55-0"></span>Alarm denetim yolu, operatörlerin işlem yaptığı alarmların geçmişini içerir.

### **Prosedür**

- 1. Alarm listesini açmak için  $\Box$  simgesine tıklayın
- 2. Alarm değişiklik kaydını görüntülemek için  $\Box$ simgesine tıklayın
- 3. Alarmların listesini ilgilendiklerinizle sınırlandırmak için giriş alanlarını kullanın, ardından **Apply**'a (Uygula) tıklayın Range of **dates** (Tarih aralığı): Range of **times** (Saat aralığı): Listeden başlangıç ve bitiş saatlerinin sırasıyla tarih aralığındaki her gün ya da ilk ve son gün için geçerli olup olmadığını seçin. **Operator** (Operatör): Eylemi gerçekleştiren operatörün adı

**Category** (Kategori): Alarmın kategorisi

4. Bittiğinde pencereyi kapatmak için **OK**'e (Tamam) tıklayın.

### **9.2.3 Alarmları kategorilere ayırma**

<span id="page-55-1"></span>Alarmlar sahanızdaki ciddiyet derecelerine göre kategorilere ayrılabilir. Alarmların kategorilere ayrılması alarm listesinde verilen önceliklerine göre değişir. En fazladan en az acile kadar varsayılan kategoriler şunlardır:

- 1. Duress (Baskı)
- 2. Critical (Kritik)
- 3. Warning (Uyarı)
- 4. Maintenance (Bakı
- (alarm yok)

Kategorilerinin varsayılan değerlerini değiştirmek için şu adımları izleyin:

1. Alarm listesini açmak için  $\Box$  simgesine tıklayın

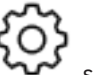

- 2. Alarm kategorilerini görüntülemek için simgesine tıklayın. Her olay türü geçerli kategorisini içeren bir açılır listenin yanında görüntülenir.
- 3. Değiştirmek istediğiniz olay türünü seçin ve ardından açılan listesinden farklı bir kategori seçin.
- 4. Gerektiği kadar olay türü için tekrarlayın
- 5. Kategorinin atamalarını kaydetmek için **OK**'e (Tamam) veya değişiklikleri kaydetmeden durdurmak için **Cancel**'a (İptal) tıklayın.

### **9.3 Bir tehdit uyarısını kullanıcı arayüzü komutu aracılığıyla tetikleme ve iptal etme**

<span id="page-56-0"></span>Bu bölümde, bir tehdit uyarısının bir AMS Map View'da (AMS Harita Görünümü) nasıl tetikleneceği açıklanmaktadır.

### **İletişim yolu**

AMS Map View (AMS Harita Görünümü) >  $E_{\text{B}}$  (Cihaz ağacı)

### **Ön koşullar**

- En az bir tehdit seviyesi tanımlanmış olmalıdır
- Cihaz düzenleyicisinde en az bir tehdit seviyesi Etkin olarak işaretlenmiş olmalıdır.
- Harita Görünümü ve AMS operatörü olarak şu gerekli izinleriniz olmalıdır:
	- Tehdit seviyelerini devreye alma
	- Tehdit uyarısının tetiklenmesi gerektiği durumlarda Bölümdeki MAC veya MAC'leri görüntüleme.

### **Bir tehdit uyarısı tetikleme prosedürü**

- 1. AMS Map View'daki (AMS Harita Görünümü) cihaz ağacında tehdit uyarısının tetiklendiği MAC cihazına sağ tıklayın.
	- Bu MAC'te yürütmeye yetkiniz bulunan komutları içeren bir bağlam menüsü görünür
	- Henüz hiçbir tehdit seviyesi devrede değilse menü, **Activate Threat level** "<name>" (Tehdit seviyesini etkinleştir) etiketli bir veya daha fazla öğeyi içerir. Burada, tehdit seviyesinin adı cihaz düzenleyicide tanımlanır.
- 2. Tetiklemek istediğiniz tehdit seviyesini seçin.
	- Tehdit seviyesi devreye girer.

### **Bir tehdit uyarısını iptal etme prosedürü**

Ön koşul: Zaten bir tehdit seviyesi devrede olmalıdır.

- 1. AMS Map View'daki (AMS Harita Görünümü) cihaz ağacında tehdit uyarısının iptal edildiği MAC cihazına sağ tıklayın.
	- Bu MAC'te yürütmeye yetkiniz bulunan komutları içeren bir bağlam menüsü görünür
- 2. Bağlam menüsünden **Deactivate Threat level**'ı (Tehdit seviyesini devre dışı bırak) seçin.
	- O anda geçerli tehdit seviyesi devre dışı bırakılır.

### **9.4 Kart geçirme ekranını çalıştırma**

### <span id="page-56-1"></span>**Giriş**

Kart geçirme ekranı, Harita görünümü operatörlerinin, tesise girenleri veya tesisten ayrılanları gerçek zamanlı olarak izlemelerine yardımcı olan bir araçtır.

### **Genel bilgiler**

Kart geçirme ekranı AMS Map View'ın içinde giriş olaylarının son 10 dakikasını dinamik bir kaydırma listesinde görüntüleyen bir uygulamadır. En fazla 50 giriş olayı görüntülenir ve 10 dakikadan eski olan olaylar otomatik olarak listeden çıkarılır. Operatör, sistemdeki tüm okuyucuları izleyebilir veya bir alt küme seçebilir.

Listedeki her kayıt, olay ayrıntılarını ve kullanılan kimlik bilgisini içerir, örneğin:

- Gözle kimlik onayı için kart sahibinin adı ve saklanan fotoğrafı.
- Bir zaman damgası.
- Saklanmışsa şirket ve/veya departman adı.
- Kimlik bilgisinin kullanıldığı giriş ve okuyucu
- Renkli etikete sahip bir olay kategorisi:
	- Yeşil: Geçerli bir kimlik bilgisiyle tamamlanmış bir giriş
	- Sarı: Örneğin kart sahibinin kilidi çevirip kapıyı açamaması gibi geçerli bir kimlik bilgisiyle yapılmış tamamlanmamış bir giriş
	- Kırmızı: Geçersiz bir kimlik bilgisiyle bir gerçekleştirilemeyen bir giriş denemesi. Örneğin kimlik bilgisinin kara listeye alınması, bilinmemesi veya süresinin dolması gibi geçerlilik türü gösterilir

Kart geçirme ekranı kendi arşivlerini tutmaz, sistem veritabanındaki giriş olaylarını ayıklar ve görüntüler. Dinamik kaydırma daha yakın çalışma için duraklatılabilir veya diğer Harita görünümü uygulamalarıyla paralel kullanım için ayrı bir pencerede açılabilir.

### **Uyarı!**

**i**

Düzenlemelerden sonraki gecikme

AMS'deki kimlik fotoğraflarında ve kart sahibinin diğer verilerinde yapılan değişikliklerin kart geçirme ekranına yansıması için birkaç dakika gerekir. Senkronizasyon gerçekleşene kadar, Kart geçirme ekranı eski verilerle gerçek zamanlı olarak tepki vermeye devam eder.

### **Ön koşullar**

Operatörün kullanıcı profili için kart geçirme ekranını çalıştırmak üzere özel bir yetki gerektirir.

- 1. Ana AMS uygulamasında şu menüye gidin: **Configuration** (Yapılandırma) > **User profiles** (Kullanıcı profilleri)
- 2. İstediğiniz operatörün profil adını yükleyin
- 3. Tablodan **Access Manager Maps** (Kartlı Geçiş Yöneticisi Haritaları) > **Special functions** (Özel işlevler) > Swipe ticker**'ı (Kart geçirme ekranı) seçin**

### **Kart geçirme ekranını başlatma**

Harita görünümü'nde aracı başlatmak için simgesine tıklayın.

### **İzlenecek okuyucuları seçme**

Okuyucular daha önce seçilmemişse veya seçimi değiştirmek istiyorsanız şu adımları izleyin:

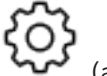

1. Kart geçirme ekranı penceresinde (ayarlar) simgesine tıklayın. **Filter devices** (Cihazları filtrele) penceresi açılır.

2. Cihaz ağacından, izlemek istediğiniz girişlerin veya okuyucuların onay kutularını seçin. Onay kutuları şu şekilde davranır: Bir giriş seçerseniz tüm alt cihazları varsayılan olarak seçilir. Tek alt cihazların onay kutuları gerekli değilse temizlenebilir. Bir ana cihazın **tüm** alt öğeleri seçildiyse ana cihazın onay kutusu beyaz renktedir.

Yalnızca **bazıları** seçilmişse ana cihazın onay kutusu gri olur.

3. Okuyucuları seçmeyi tamamlamak için **OK**'e (Tamam) tıklayın ve **Filter devices** (Cihazları filtrele) penceresini kapatın.

#### **Seçilen okuyucuları haritada görüntüleme**

- Kart geçirme ekranındaki bir kayda çift tıklayın.
- $\Rightarrow$  Kart geçirme ekranı otomatik olarak duraklatılır.
- $\Rightarrow$  Harita görünümü, ana pencerede, kendi harita hiyerarşisinde bulunan ilk ilgili harita sahnesini görüntüler ve çift tıkladığınız okuyucuyu vurgular.

#### **Kart geçirme ekranını duraklatma**

- $\blacktriangleright$  Kart geçirme ekranı penceresinde  $\blacksquare$  simgesine tıklayın veya dinamik ekranı duraklatmak için listedeki bir kayda çift tıklayın
- $\Rightarrow$  Dinamik ekran donar. Gelen olay kayıtları ara belleğe alınır ancak görüntülenmez.
- $\Rightarrow$  Listenin en üstüne, olay akışının duraklatıldığını belirten bir bildirim eklenir.

#### **Duraklatılmış bir kart geçirme ekranını devam ettirme**

- $\blacktriangleright$  Kart geçirme ekranı penceresinde, dinamik ekranı sürdürmek için simgesine tıklayın
- $\Rightarrow$  Dinamik listede, seçilen okuyucularda son 10 dakika içinde gerçekleşen tüm giriş olayları en fazla 50 adede kadar olmak üzere kronolojik sırada (önce en yeni) görüntülenir.
- $\Rightarrow$  50 en yeni olaydan veya 10 dakikadan daha eski giriş olayları listeden kaldırılır.
- $\Rightarrow$  Yeni giriş olayları meydana geldikleri sırada yeniden gerçek zamanlı olarak görüntülenir.

### **Kart geçirme ekranını ayrı bir pencerede çoğaltma**

Bir seferde yalnızca bir adet yinelenen ekran penceresi açılabileceğini unutmayın.

1. Kart geçirme ekranı penceresinde  $\Box$  (ek pencere) simgesine tıklayın. Ayrı pencere yinelenen bir penceredir ve ana penceredeki ekrandan bağımsız **değildir**. Aynı ayarlara uyar.

Alarm listesi gibi diğer Harita görünümü uygulamaları artık ana pencerede çalıştırılabilir.

2. Ayrı pencerede tamamladığınızda, kapatmak için başlık çubuğunu kullanın.

### **Bkz.**

*– [Ön gereksinimler, sayfa 28](#page-27-2)*

### **9.4.1 Özel durumlar**

### <span id="page-58-0"></span>**Map View Kart geçirme ekranı ve B901 kapıları**

AMS Map View'da **Kart geçirme akranı** uygulaması için doğru bilgileri sağlamak amacıyla B901 kapılarının kimlik bilgileri kapı noktalarının kimlik bilgileriyle eşleşmelidir. Yani 1 numaralı Kapı 1 numaralı Kapı Noktası'na, 2 numaralı Kapı 2 numaralı Kapı Noktasına atanmalıdır.

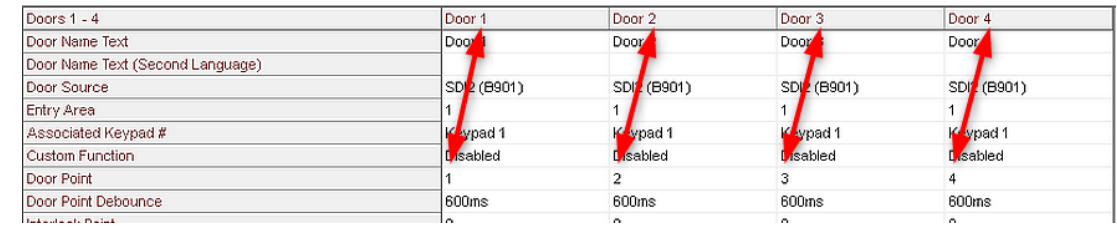

B901 kapı kontrol cihazına bu atamaları, hırsız alarm panellerini ve kontrol cihazlarını yapılandıran RPS aracında yapın.

### **9.5 Giriş alanlarını izleme**

### <span id="page-59-0"></span>**Giriş**

AMS istemcisine (İletişim kutusu yöneticisi) giriş alanları eklediğinizde ve kaydettiğinizde, bunlar Map View alanı listesinde görüntülenir.

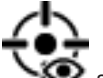

 $\overrightarrow{A}$  Alan listesini görüntülemek için  $\overrightarrow{B}$  simgesine tıklayın.

Büyük alan ağaçlarındaki alanları bulmak için bir arama çubuğu kullanılabilir. Giriş alanları bir tabloda girintili bir liste olarak görüntülenir. Tabloda aşağıdakiler için sütunlar içerir.

- Alanın **adı**
- Alanın **türü**. Bu, cihaz düzenleyicisindeki ilgili giriş türüyle veya diğer durumlarda normal girişler için Varsayılan olarak belirlenir.

Sonraki iki sütun yalnızca cihaz düzenleyicisinde giriş için popülasyon sayımı özelliği etkinleştirilmişse önemlidir:

- **Count** (Sayı): Alandaki mevcut kişi sayısı (veya park yeri söz konusuysa araç sayısı).
- **Max. count** (Maks. sayı): Alan için maksimum kişi (veya araç) sayısı.
- **State** (Durum): Alanın geçerli durumu.

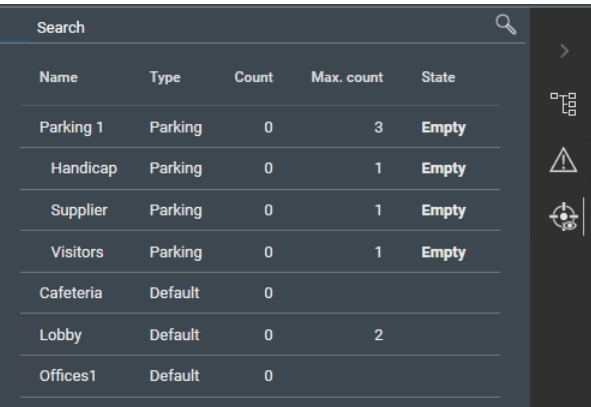

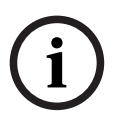

#### **Uyarı!**

Görünümü yenilemek için yeniden yükleme

Siz AMS istemcisinde (İletişim kutusu yöneticisi) değişiklik yaparken Map View çalışıyorsa

tüm değişikliklerin yansıtıldığından emin olmak için Reload'a (Yeniden yükle)  $\begin{bmatrix} \blacksquare & \blacksquare \end{bmatrix}$ tıklayın.

### **9.6 Hırsız alarmı alanlarını izleme ve kontrol etme**

### <span id="page-60-0"></span>**Giriş**

AMS istemcisinde (İletişim kutusu yöneticisi) hırsız alarm panellerinin kimlik bilgilerini ekleyip kaydettiğinizde, bunlar Map View alanları listesinde görüntülenir. Burada, hırsız alarmı alanlarının durumunu izleyip bunlara komut gönderebilirsiniz.

### **9.6.1 Hırsız alarmı alanlarını izleme**

### <span id="page-60-1"></span>**Prosedür**

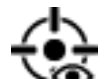

- 1. Hırsız Alarmı ve Giris alanı tablolarını görüntülemek için simgesine tıklayın.
- 2. (İsteğe Bağlı) Büyük alan tablolarında ilgilendiğiniz alanları bulmak için gerekirse arama çubuğunu kullanın.
- Giriş alanları bir tabloda görüntülenir. Tabloda aşağıdakiler için sütunlar içerir:
	- **Name** (Ad): Hırsız alarmı alanının adı
	- **Panel:** Alanın ait olduğu hırsız alarm panelinin adı
	- **State** (Durum): Hırsız alarmı alanının geçerli durumu
	- Varsayılan bir komutun düğmesi
	- Bir komut bağlam menüsü için üç nokta [**...**]

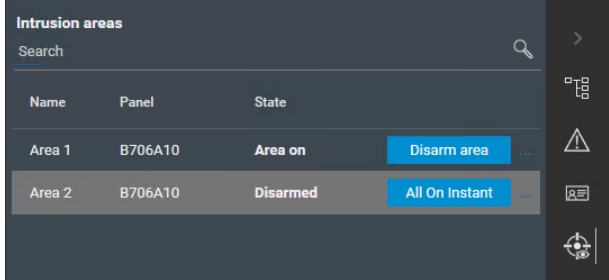

### **9.6.2 Hırsız alarmı alanlarını kontrol etme**

#### <span id="page-60-2"></span>**Prosedür**

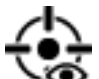

- 1. Hırsız Alarmı ve Giriş alanı tablolarını görüntülemek için simgesine tıklayın.
- 2. (İsteğe Bağlı) Büyük alan tablolarında ilgilendiğiniz alanları bulmak için gerekirse arama çubuğunu kullanın.
- Giriş alanları bir tabloda görüntülenir. Tablo, **Name** (Ad), **Panel** ve geçerli **State** (Durum) alanı için sütunların yanı sıra aşağıdaki komut düğmelerini içerir:
	- Geçerli durum bağlamındaki varsayılan komut için **Disarm area** gibi bir düğme.
	- Alan için tüm geçerli komutları içeren bağlam menüsünü çağıran bir üç nokta [**...** ] düğmesi.
- 3. Varsayılan komutu vermek için düğmeye tıklayın. Alternatif olarak, tek veya birden fazla seçim yapın ve bağlam menüsünden bir komut seçmek için üç nokta düğmesine sağ tıklayın. Birden fazla seçenek varken bağlam menüsünün yalnızca seçimdeki tüm cihazlar için yürütülebilir olan komutları içerdiğini unutmayın.

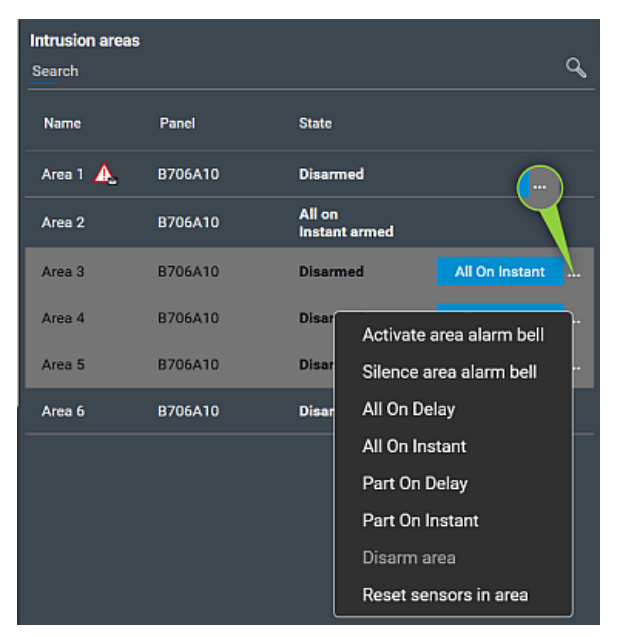

### **Not**

Görüntüleme modunda, haritadaki alana sağ tıklayarak aynı bağlam menüsünü çağırabilirsiniz. Alanı bir haritada bulmak için, hırsız alarmı alanları tablosundaki üç nokta düğmesine tıklayın ve bağlam menüsünden **Show on map**'i (Haritada göster) seçin.

### <span id="page-62-0"></span>**Sözlük**

### <span id="page-62-13"></span>**Access Sequence Monitoring (Giriş Sırası İzleme)**

Bir kişinin ve aracın bir tanımlı Alandan başka birine kadar kimlik kartının her taraması kaydedilerek ve kartın daha önce tarandığı Alanlardan giriş izni verilerek izlenmesi.

### <span id="page-62-1"></span>**ACS**

örneğin, AMS (Access Management System) veya ACE (BIS Access Engine) gibi Bosch kartlı geçiş sistemine ait genel bir terim.

### <span id="page-62-6"></span>**Alan (Hırsız Alarmı)**

Hırsız algılama sistemlerinde, Alan, belirli bir fiziksel alanda hırsızlığı tespit edebilen bu noktalardan (yani, hırsızlık sensörlerinden) oluşan bir kümedir.

### <span id="page-62-10"></span>**Alan (Kartlı geçiş)**

Kartlı geçiş sistemlerinde, Alan hedefi olarak tanımlanan alanı bulunan bir okuyucuyu sorunsuz olarak kullandığında bir kart sahibinin geçtiği sanal alandır.

### <span id="page-62-11"></span>**Cold start MAC (MAC'i soğuk başlatma)**

MAC şu adımları gerçekleştirir: 1) Hizmetleri durdurma 2) Kendi veritabanını silme 3) Kendi veri arabelleklerini temizleme 4) Hizmetleri yeniden başlatma 5) Kendi veritabanını yeniden oluşturma 6) Tüm veri tablolarını DMS'ten isteme, 7) Tüm veri tablolarını DMS verileriyle yeniden doldurma 8) Alt AMC'lerinin tüm veri tablolarının üzerine yazma.

### <span id="page-62-8"></span>**DMS sunucusu**

Donanım: Kartlı geçiş sisteminin Veri Yönetim Sistemi'ni (DMS) barındıran bir bilgisayar.

### <span id="page-62-9"></span>**Giriş**

Giriş terimi bütünüyle bir giriş noktasındaki giriş kontrol mekanizmasını belirtir: Okuyucular, bir çeşit kilitlenebilir bariyer ve donanım elemanları arasından geçirilen elektronik sinyal dizileri ile tanımlanan bir giriş prosedürünü kapsar.

### <span id="page-62-4"></span>**MAC (Ana Giriş Kontrol Cihazı)**

Kartlı geçiş sistemlerinde, genellikle AMC'ler (Access Modular Controllers) olan yerel giriş kontrol cihazlarını koordine eden ve kontrol eden bir sunucu programı.

### <span id="page-62-2"></span>**manuel mod**

kartlı geçiş sisteminden kesilen kapı modudur ve yalnızca anahtar veya benzer bir fiziksel araçla kilitlenebilir ve kilidi açılabilir

### <span id="page-62-7"></span>**Nokta**

Hırsızlık denetimli bir alanda yapılan hırsızlığı tespit etmek için bir sensör. Bazı bağlamlarda noktalar, bölgeler veya sensörler olarak adlandırılmış olabilir.

### <span id="page-62-3"></span>**Veri Yönetim Sistemi (DMS)**

Sistemde kartlı geçiş verilerini yönetmek için en üst düzey bir süreç. DMS, verileri ana kartlı geçiş cihazlarına (MAC) gönderir. MAC ise daha sonra bu verileri yedek kartlı geçiş cihazlarına (genellikle AMC) gönderir.

### <span id="page-62-12"></span>**Warm start MAC (MAC'i sıcak başlatma)**

MAC şu adımları gerçekleştirir: 1) Tüm veri tablolarını DMS'den isteme, 2) Tüm veri tablolarını DMS verileriyle doldurma, 3) Tüm verileri kendi alt AMC'lerine gönderme.

### <span id="page-62-5"></span>**Yerel Giriş Kontrol Cihazı (LAC)**

Okuyucular ve kilitler gibi çevre kartlı geçiş donanımlarına giriş komutları gönderen ve genel kartlı geçiş sistemi için bu donanımdan gelen istekleri işleyen bir donanım cihazı. En yaygın kullanılan LAC, bir Access Modular Controller veya AMC'dir.

**Bosch Security Systems B.V.** Torenallee 49 5617 BA Eindhoven Netherlands **www.boschsecurity.com**  © Bosch Security Systems B.V., 2023